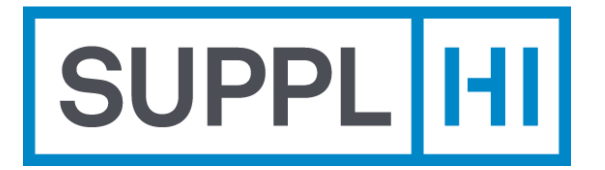

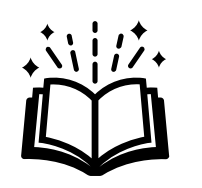

# **Guida utente Fornitore**

Questo breve manuale ti guiderà passo dopo passo nel processo di accesso e utilizzo della piattaforma SupplHi come Utente Fornitore

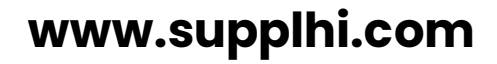

SupplHi©2015-2024

Versione rilasciata #7.5.0 | Feb24

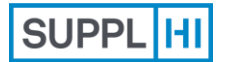

Utente

[Invitato](#page-7-0) [Colleghi](#page-18-0) Profilo Registrazione **[Login](#page-1-0) Login Loginia Collection Logistia Logistia Logistia Logistia Logistia Logistia Logistia Logistia Logistia Logistia Logistia Logistia Logistia Logistia Logistia Logistia Logistia** 

[d'Industria](#page-22-0)

**Candidature** ai Clienti

Azioni di [Miglioramento](#page-41-0)

**[Supporto](#page-49-0)**

# **Login**

Se sei già registrato su SupplHi, utilizza **le tue credenziali SupplHi**  per accedere.

In SupplHi, la sicurezza informatica è una delle nostre massime priorità, per consentire una condivisione sicura di informazioni e documenti tra Fornitori e Clienti. Ecco perché abbiamo introdotto l'**autenticazione a più fattori (MFA)**. Richiede di fornire due fattori di verifica per ottenere l'accesso all'applicazione: nome utente e password insieme all'uso di un'APP di autenticazione di terze parti (Google Authenticator, FreeOTP, ...).

<span id="page-1-0"></span> $\widehat{\mathcal{O}}$ *3 minuti*

*Scarica un'app di autenticazione sul tuo cellulare*

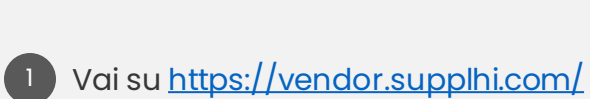

**LOGIN SU SUPPLHI**

11-11

**SUPPL** 

Browser supportati:

- $\bullet$ Google Chrome
- **C** Microsoft Edge
- Mozilla Firefox  $\bullet$
- **B** Brave
- Inserisci l'email e la password utilizzate in fase di registrazione  $\begin{pmatrix} 2 \end{pmatrix}$

Utente<br>Invitato

[Invitato](#page-7-0) [Colleghi](#page-18-0) Profilo [Utente Standard](#page-11-0) **[Login](#page-1-0)**

Registrazione

Clicca su "Sign In"  $\begin{array}{c} 3 \end{array}$ 

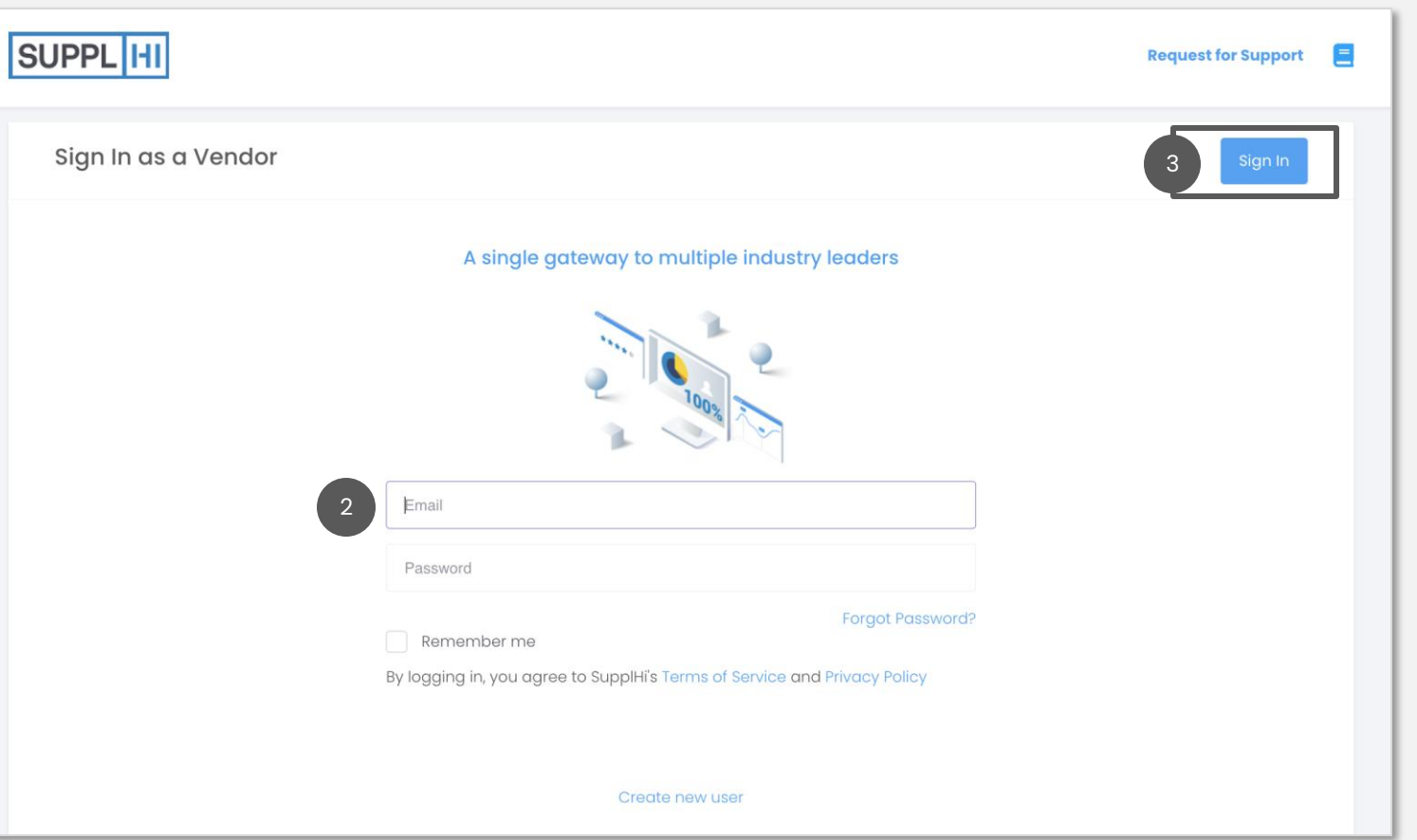

**Candidature** ai Clienti

Azioni di [Miglioramento](#page-41-0)

**[Supporto](#page-49-0)**

[d'Industria](#page-22-0)

*Prima di iniziare, assicurarsi che le impostazioni "DATA e ORA" sul computer e sullo smartphone siano impostate su AUTOMATICO.*

Registrazione

**COMPLETARE IL PROCESSO DI AUTENTICAZIONE TRAMITE MFA (OTP)**

[Invitato](#page-7-0) [Colleghi](#page-18-0) Profilo

Utente

**[Login](#page-1-0) Login Loginia Collection Collection Little Standard** 

Sul tuo cellulare, scarica una delle due app di autenticazione consigliate. È consentito un solo dispositivo per account utente. Ogni utente deve completare il processo di autenticazione a più fattori separatamente per accedere al profilo.

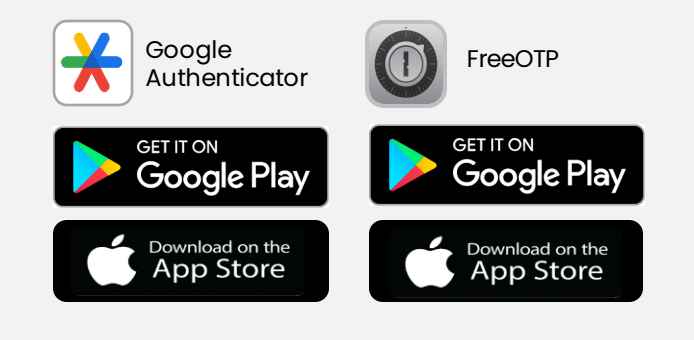

- Dopo aver inserito il nome utente e la password in [https://vendor.supplhi.com,](https://vendor.supplhi.com/) apri l'app di autenticazione sul tuo cellulare e scansiona il codice QR*. Consigliato: rinomina la connessione SupplHi sulla tua app per un accesso più facile in futuro*
- Digita il codice monouso che appare nell'app

Fai clic su "Continua"

2

1

**SUPPL** 

3

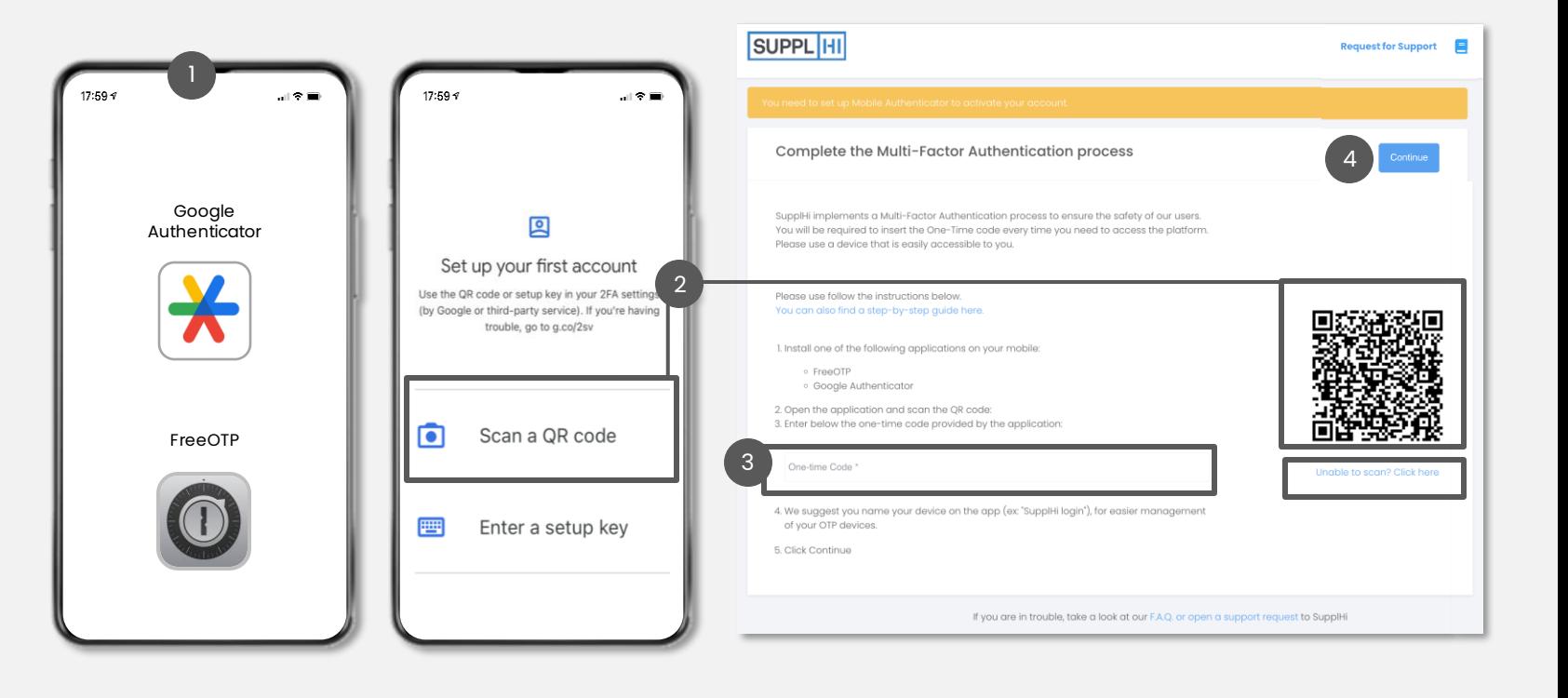

**Candidature** ai Clienti

Azioni di [Miglioramento](#page-41-0)

**[Supporto](#page-49-0)**

[d'Industria](#page-22-0)

- **1. Assicurati che le impostazioni per "Data e ora" sui tuoi dispositivi (PC e cellulare) siano entrambe impostate su Automatico**
- 2. Elimina qualsiasi connessione precedente a SupplHi sull'app di autenticazione che stai utilizzando
- 3. Utilizza una sola app di autenticazione (Google Authenticator O FreeOTP)

Utente

**IN CASO DI PROBLEMI CON L'AUTENTICAZIONE A PIÙ FATTORI**

- 4. Usa un browser moderno e sicuro (Google Chrome, Edge, Mozilla or Brave)
- 5. Ricorda che il CODICE OTP generato dall'App NON include spazi. Tieni presente che il codice di solito scade entro 30 secondi, quindi è importante avere il telefono a portata di mano.
- 6. Se nessuna delle azioni di cui sopra ha funzionato, [apri un ticket](https://registration.supplhi.com/support) per SupplHi

Sebbene SupplHi non lo consigli, è anche possibile scaricare un'app di autenticazione sul proprio computer, ad esempio [WinAuth](https://winauth.github.io/winauth/download.html). Per utilizzare questo metodo, fare clic su "Impossibile eseguire la scansione? Clicca qui" per visualizzare il codice richiesto e inserirlo nell'App.

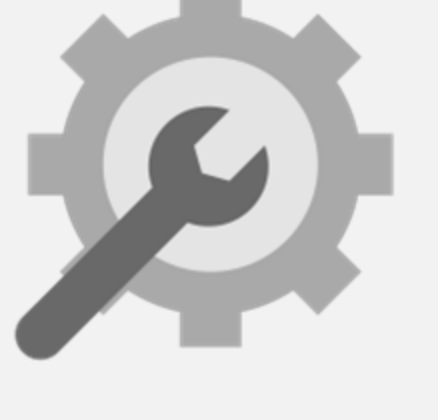

**[Supporto](#page-49-0)**

Registrazione **[Login](#page-1-0) Login Loginia Collection Logistia Logistia Logistia Logistia Logistia Logistia Logistia Logistia Logistia Logistia Logistia Logistia Logistia Logistia Logistia Logistia Logistia** 

[Invitato](#page-7-0) [Colleghi](#page-18-0) Profilo

[d'Industria](#page-22-0)

**Candidature** ai Clienti

Utente [Invitato](#page-7-0) [Colleghi](#page-18-0) Profilo

Registrazione

### **RIPRISTINA LA CONFIGURAZIONE OTP**

#### **C**OBBLIGATORIO

*Prima di reimpostare la configurazione OTP, eliminare la connessione precedente dall'app di autenticazione*

- Per reimpostare la connessione Multi-Factor Authentication con un telefono personale, vai su<https://vendor.supplhi.com/> e inserisci le tue credenziali 1
- Nella pagina che richiede il codice monouso, clicca su "Ripristina configurazione OTP" 2
- Inserisci l'indirizzo email utilizzato per registrarti su SupplHi e clicca su "Reset my One Time Password Configuration" 3
- Apri la tua casella di posta e fai clic su "RIPRISTINA OTP" nell'e-mail che hai ricevuto 4
- Dopo aver fatto clic su RIPRISTINA OTP, una pagina del browser confermerà il ripristino. Vai su<https://vendor.supplhi.com/> e inserisci le tue credenziali 5
- Ricrea la connessione Multi-Factor Authentication con il dispositivo di tua scelta, scansionando il QR code con la tua App di Autenticazione e inserendo il nuovo codice. 5

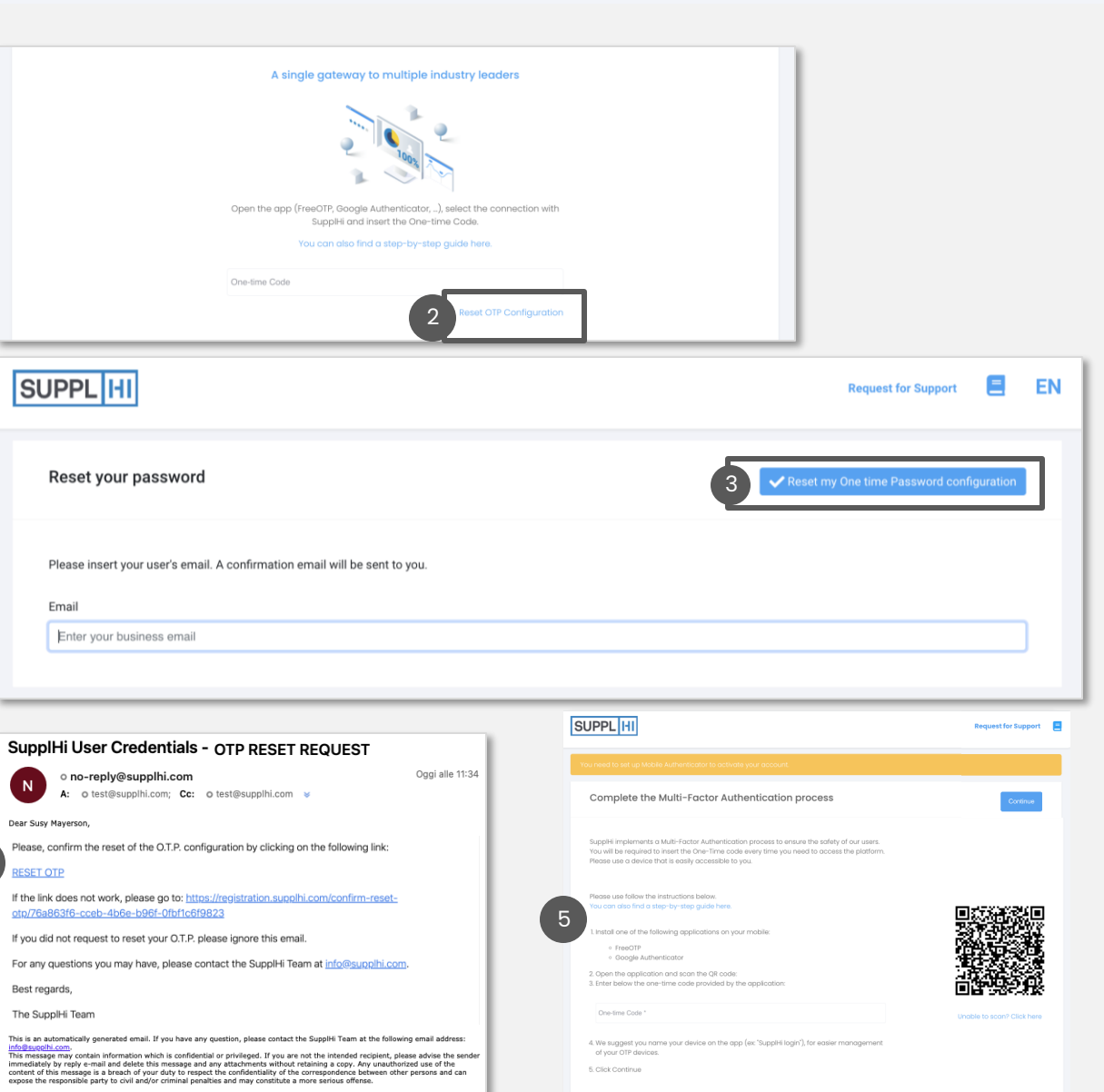

4

1

4

[Invitato](#page-7-0) [Colleghi](#page-18-0) Profilo Registrazione

[d'Industria](#page-22-0)

**Candidature** ai Clienti

Azioni di [Miglioramento](#page-41-0)

**[Supporto](#page-49-0)**

#### **PASSWORD DIMENTICATA**

- Vai su<https://vendor.supplhi.com/> e fai clic su "Forgt password?"
- Inserisci l'indirizzo email utilizzato per la registrazione e clicca su "Reimposta la mia password". Un messaggio confermerà la tua richiesta 2
- Apri la tua casella di posta e fai clic sul link "REIMPOSTA PASSWORD" nell'e-mail che hai ricevuto 3
- Nel browser, una pagina confermerà l'aggiornamento. Riceverai un'e-mail contenente la nuova password: copiala.
- Accedi a [https://vendor.supplhi.com](https://vendor.supplhi.com/) utilizzando la tua email e la nuova password 5

#### SUGGERIMENTO

*Puoi aggiornare la tua password in qualsiasi momento dal tuo account cliccando su "Il mio profilo".*

*Se hai perso l'indirizzo e-mail, [apri un ticket a SupplHi](https://registration.supplhi.com/support) utilizzando l'indirizzo e-mail con cui desideri registrarti*

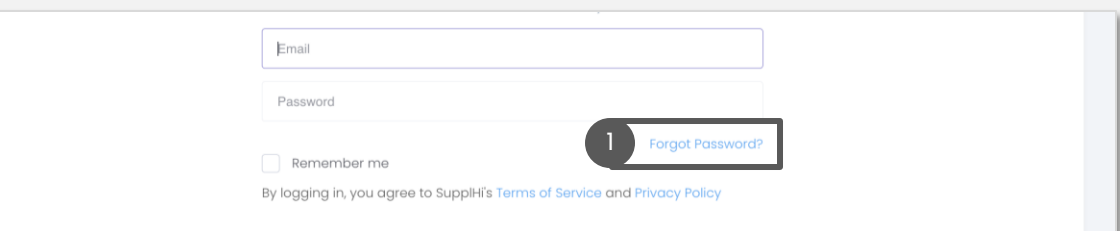

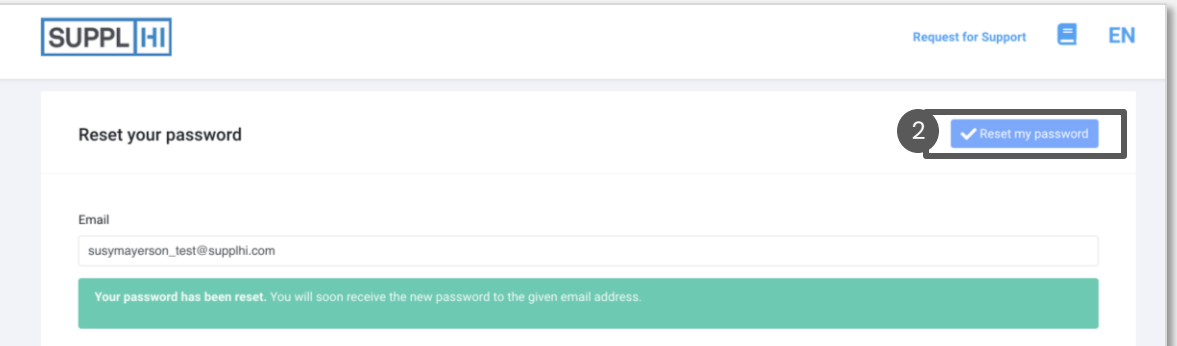

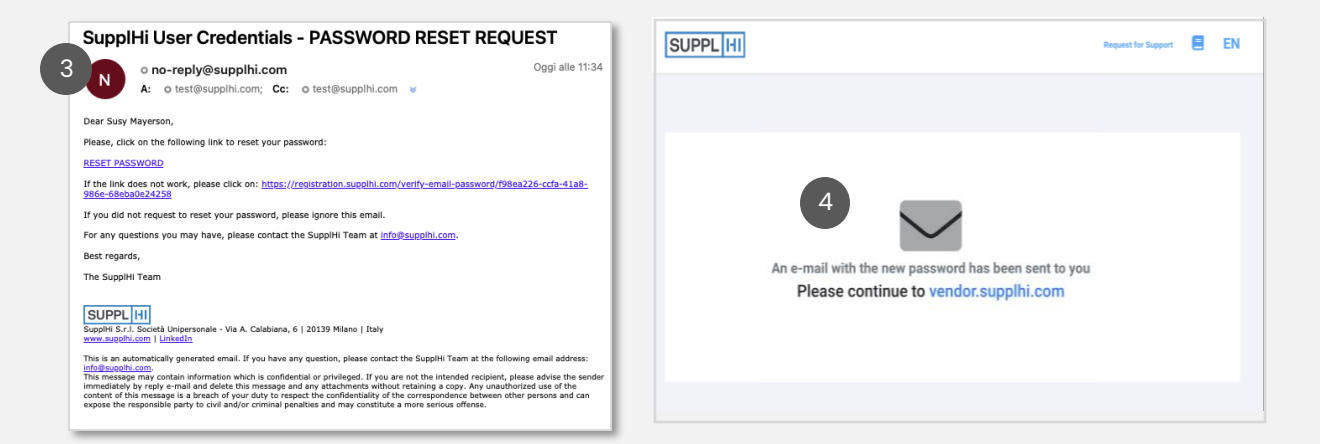

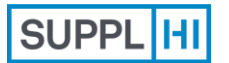

**Utente** 

Registrazione [Utente Standard](#page-11-0)

[Colleghi](#page-18-0) Profilo [d'Industria](#page-22-0) **Candidature** ai Clienti

Azioni di [Miglioramento](#page-41-0)

**[Supporto](#page-49-0)**

<span id="page-7-0"></span>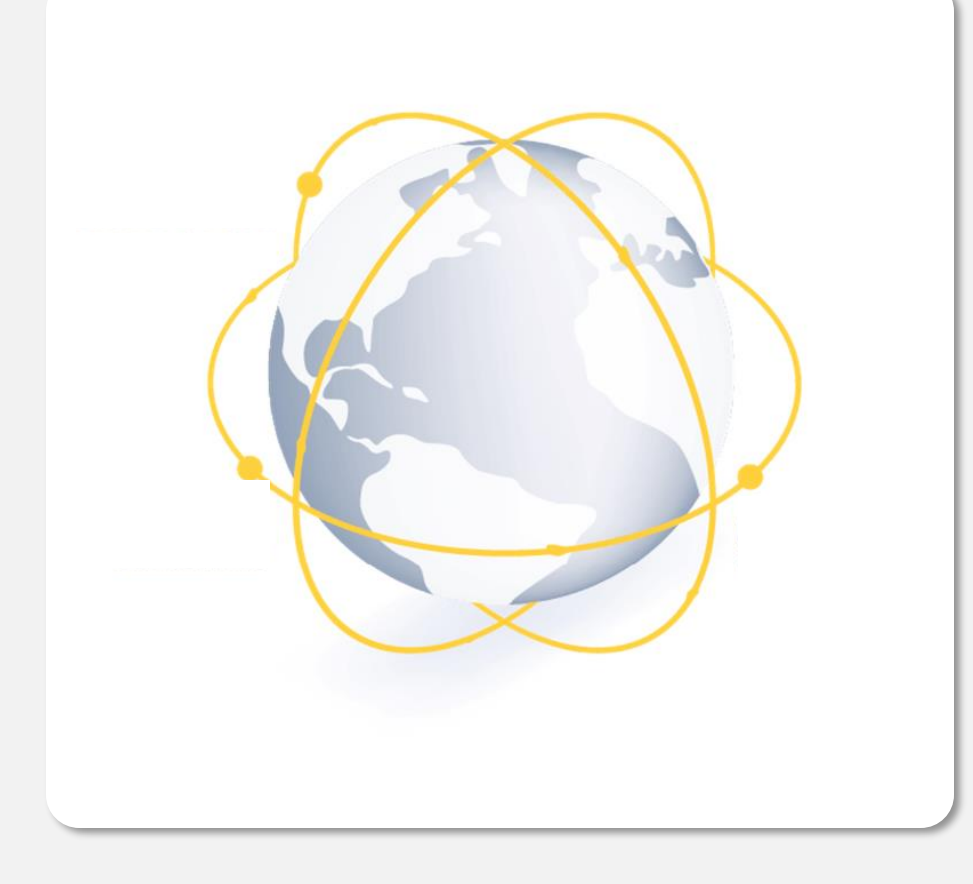

### **Utente invitato su SupplHi**

Crea un **nuovo account** per entrare a far parte della rete SupplHi, attualmente composta da 150.000 fornitori provenienti da 120+ aree geografiche.

SupplHi è uno **strumento d'industria condiviso** che consente attività di Vendor Management conformi ed efficienti.

I fornitori creano **un unico profilo** che può essere visualizzato da più clienti, invece di fornire le stesse informazioni in sistemi diversi.

SupplHi è **gratuito**per i Fornitori di qualsiasi dimensione, garantendo inclusività e accessibilità da tutto il mondo.

*2 minuti*

*E-mail di conferma nella tua casella di posta* R

Registrazione [Utente Standard](#page-11-0) [Colleghi](#page-18-0) Profilo

[d'Industria](#page-22-0)

**Candidature** ai Clienti

Azioni di [Miglioramento](#page-41-0) **[Supporto](#page-49-0)**

## **INVITO AD ADERIRE ALLA PIATTAFORMA TRAMITE E-MAIL (CLIENTE o COLLEGA)**

Dear {{firstName}} {{l You have been invited { { companyNameAndLe Please click here to activ

**Activate** your S

SUPPL<sup>HI</sup>

Best regards, The SupplHi Team upplHi S.r.l. Società Unipers .supplhi.com | LinkedI

1

If the link above does no

- Se ricevi un'e-mail di invito da un Cliente tramite SupplHi, fai clic su "Attiva account" per avviare la registrazione utente 1
- Nella pagina del browser, il tuo indirizzo email è già precompilato: crea una password sicura  $\left(2\right)$
- Accetta i Termini e Condizioni di SupplHi e (facoltativo) il trattamento dei dati personali per finalità di marketing  $^{\prime}$  3
- Fare clic su "Conferma". La pagina verrà ricaricata nella pagina di login 4

SUGGERIMENTO

*Ricontrolla sempre e salva la tua password.*

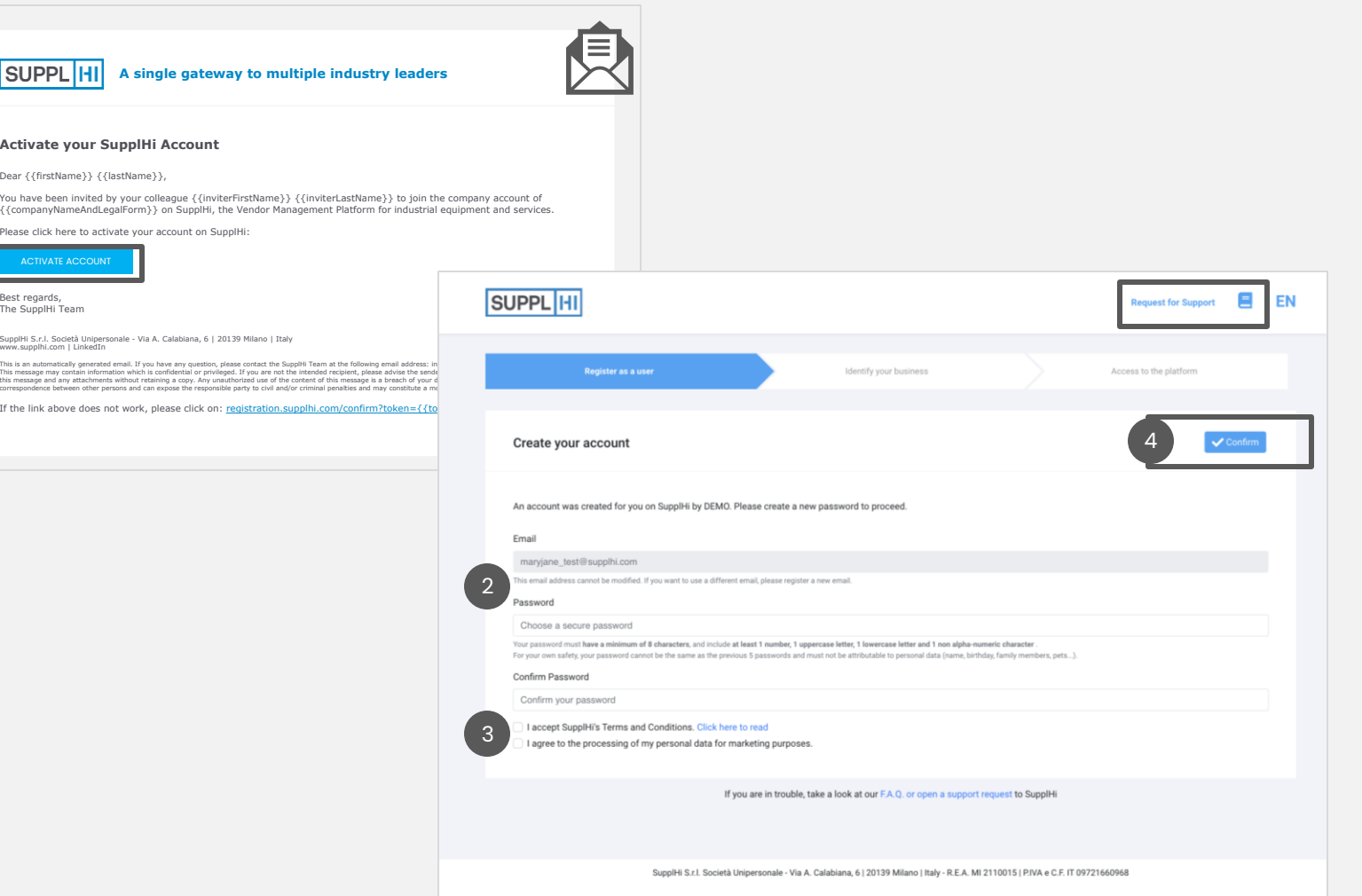

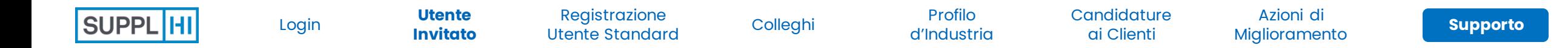

#### **INVITO DA PARTE DEL CLIENTE: CONFERMA LA TUA AZIENDA**

- Se sei stato invitato a registrarti su SupplHi da un Cliente, ti potrebbe essere richiesto di confermare o [cercare](#page-14-0) la tua Azienda 1
- Controlla i dettagli per assicurarti che sia l'azienda corretta, quindi clicca"Conferma"  $\left( 2\right)$
- Se l'azienda indicata non è corretta, clicca "L'azienda indicata non è corretta" e segui la [procedura](#page-14-0) per trovare quella corretta.  $^{\prime}$  3

#### SUGGERIMENTO

*Dopo che questa scelta è stata eseguita, può essere modificata solo aprendo un ticket a SupplHi*

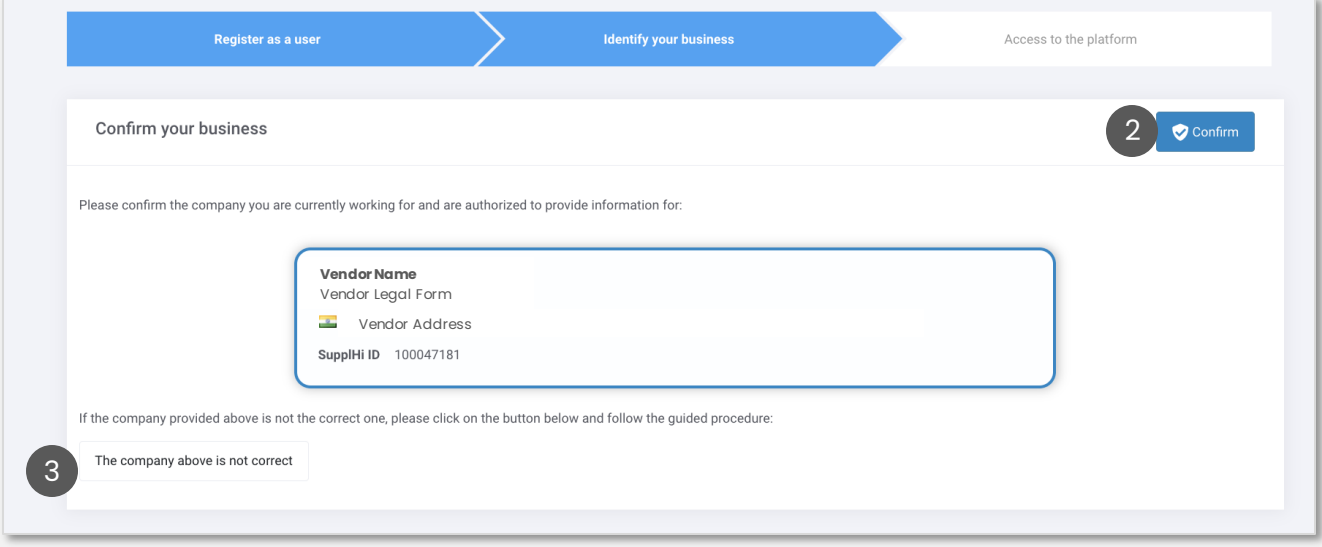

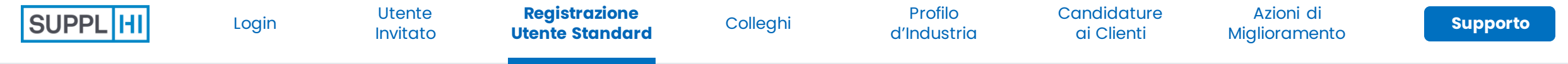

# **UN ALTRO SUPER USER È GIÀ PRESENTE**

Dopo aver confermato l'associazione con l'azienda, è possibile che venga visualizzata una dashboard vuota: questo indica che è già presente un altro utente con diritti di Super User.

I Super User ricevono automaticamente una notifica via e-mail della tua richiesta di associazione all'azienda.  $\begin{pmatrix} 2 \end{pmatrix}$ 

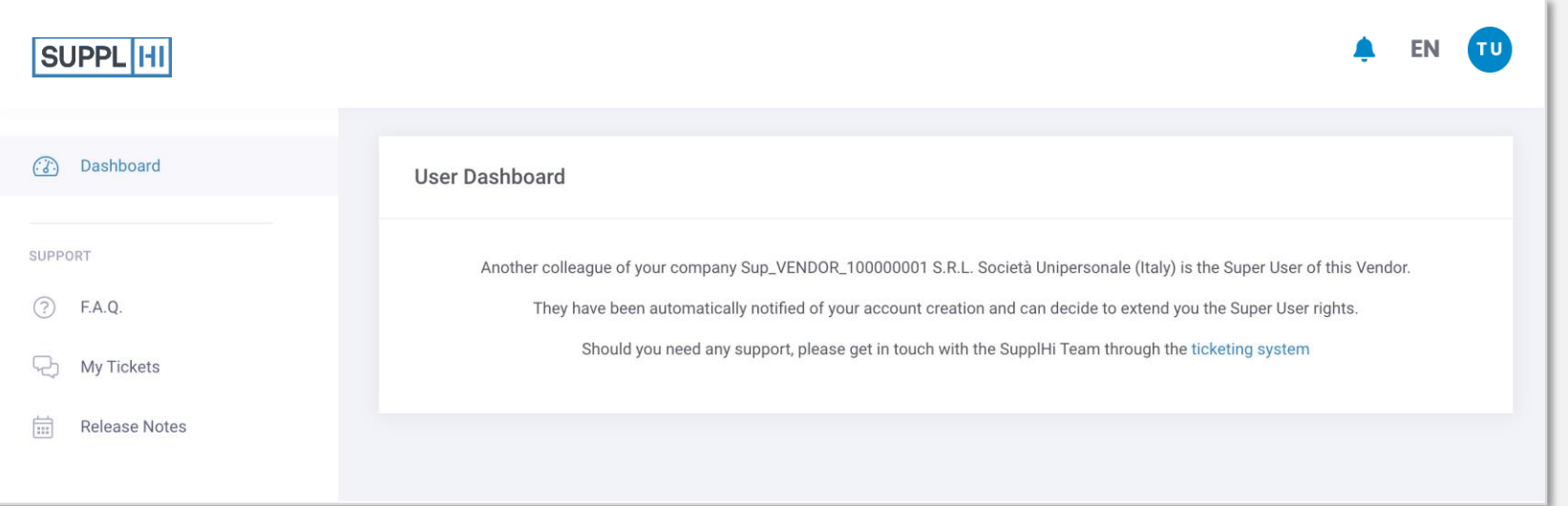

#### SUGGERIMENTO

1

*Se sai già che i precedenti Super User non lavorano più per la tua azienda, apri un ticket a SupplHi.*

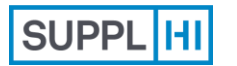

**Registrazione [Utente Standard](#page-11-0)** [Login](#page-1-0)

[Colleghi](#page-18-0) Profilo [d'Industria](#page-22-0)

**Candidature** ai Clienti **[Supporto](#page-49-0)** Utente

Azioni di [Miglioramento](#page-41-0)

<span id="page-11-0"></span>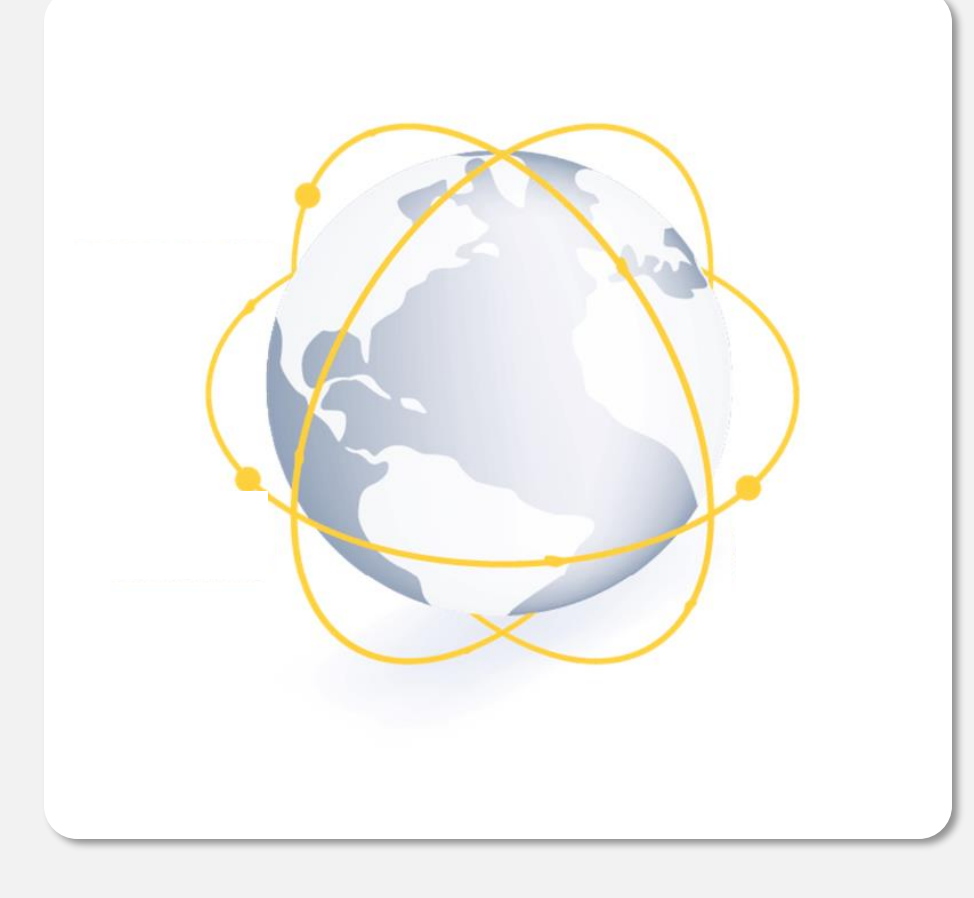

### **Processo di Registrazione Standard**

Gli Utenti Fornitori possono anche auto-registrarsi in qualsiasi momento, anche se non invitati da un Cliente.

I fornitori creano **un unico profilo** che può essere visualizzato da più clienti, invece di fornire le stesse informazioni in sistemi diversi.

් *3-5 minuti*

R

*E-mail di conferma nella tua casella di posta*

### **AUTO-REGISTRAZIONE COME NUOVO UTENTE: CREAZIONE E ATTIVAZIONE DI UN ACCOUNT (1/2)**

- Vai su <u>https://registration.supplhi.com/</u> o su <u><https://vendor.supplhi.com/></u> e clicca su "Create a new user" 1
- Compila il modulo di registrazione con i tuoi dati e una password sicura  $\begin{bmatrix} 2 \end{bmatrix}$
- Accetto i Termini e Condizioni di SupplHi e (facoltativo) il trattamento dei dati personali per finalità di marketing 3
	- Fai clic su "Registrati" per inviare il modulo: verrà inviata un'e-mail di conferma al tuo indirizzo email

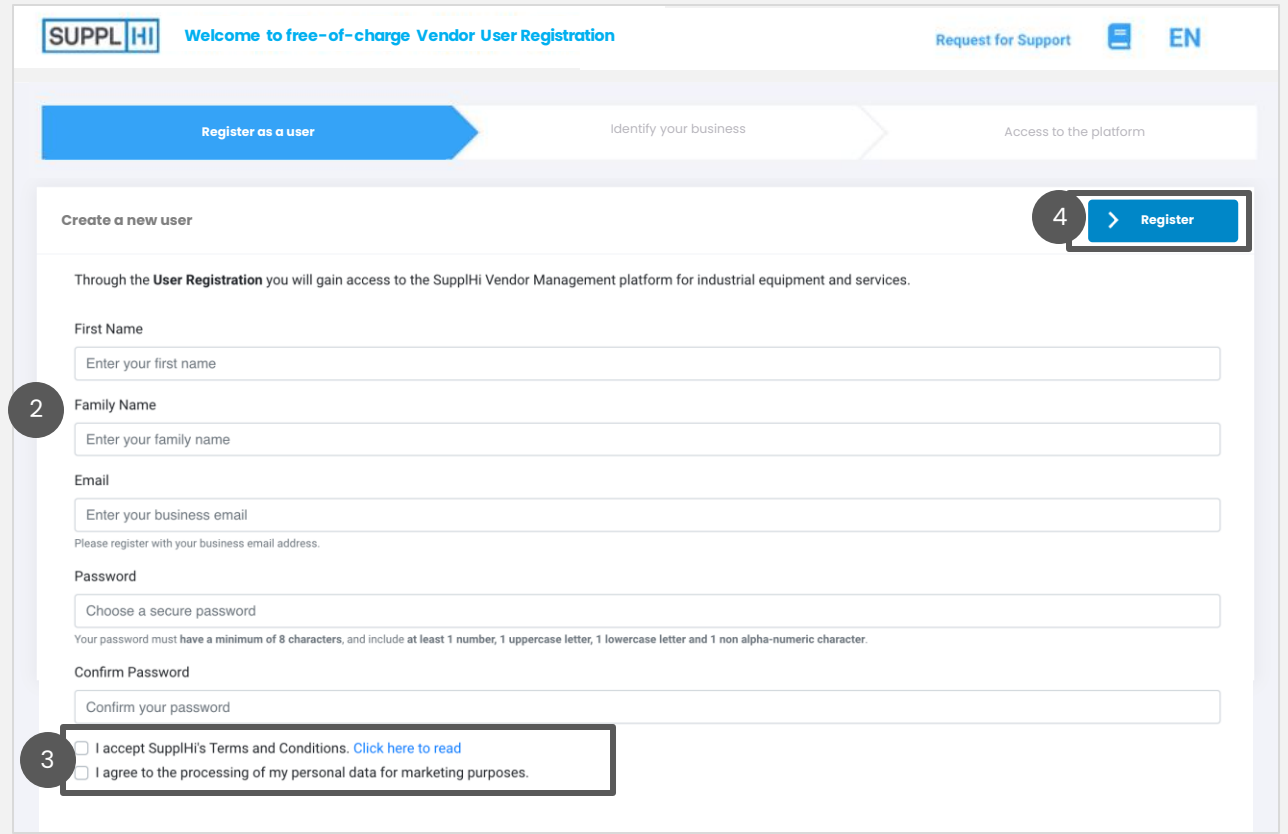

4

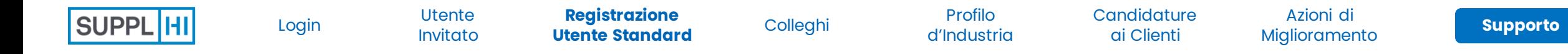

#### **AUTO-REGISTRAZIONE COME NUOVO UTENTE: CREAZIONE E ATTIVAZIONE DI UN ACCOUNT (2/2)**

- Dopo aver inviato la richiesta di registrazione utente, riceverai un'e-mail di conferma 5
- Clicca "Attiva il mio account" o il link sottostante per confermare la tua registrazione utente 6
- "Benvenuto in SupplHi", fai clic su "Vai per accedere"

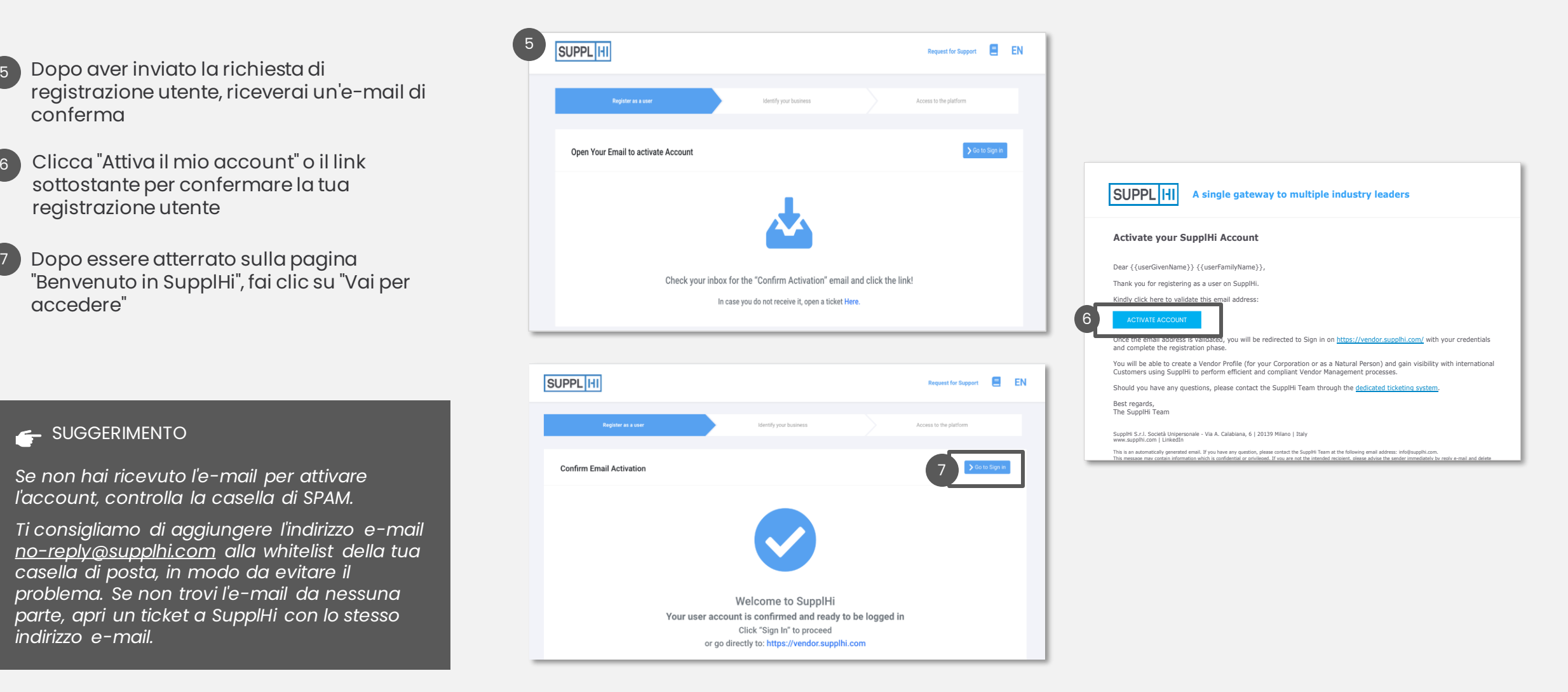

#### SUGGERIMENTO

*Se non hai ricevuto l'e-mail per attivare l'account, controlla la casella di SPAM.*

*Ti consigliamo di aggiungere l'indirizzo e-mail no-reply@supplhi.com alla whitelist della tua casella di posta, in modo da evitare il problema. Se non trovi l'e-mail da nessuna parte, apri un ticket a SupplHi con lo stesso indirizzo e-mail.*

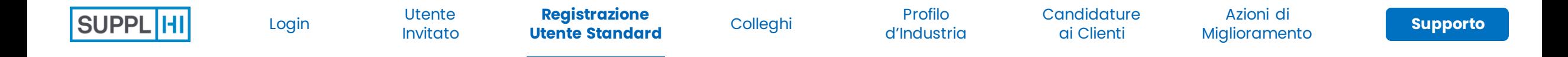

#### **AUTO-REGISTRAZIONE: SELEZIONA IL TUO TIPO DI AZIENDA**

#### • Scegli il tipo di azienda tra le seguenti: 1

- **Società:** un'entità giuridica formata da un gruppo di individui per intraprendere e gestire un'impresa commerciale
- **Persona Fisica:** una persona (in senso giuridico, cioè che ha una propria personalità giuridica) che è un singolo essere umano
- Fai clic su "Continua" dopo aver scelto il tipo di organizzazione.

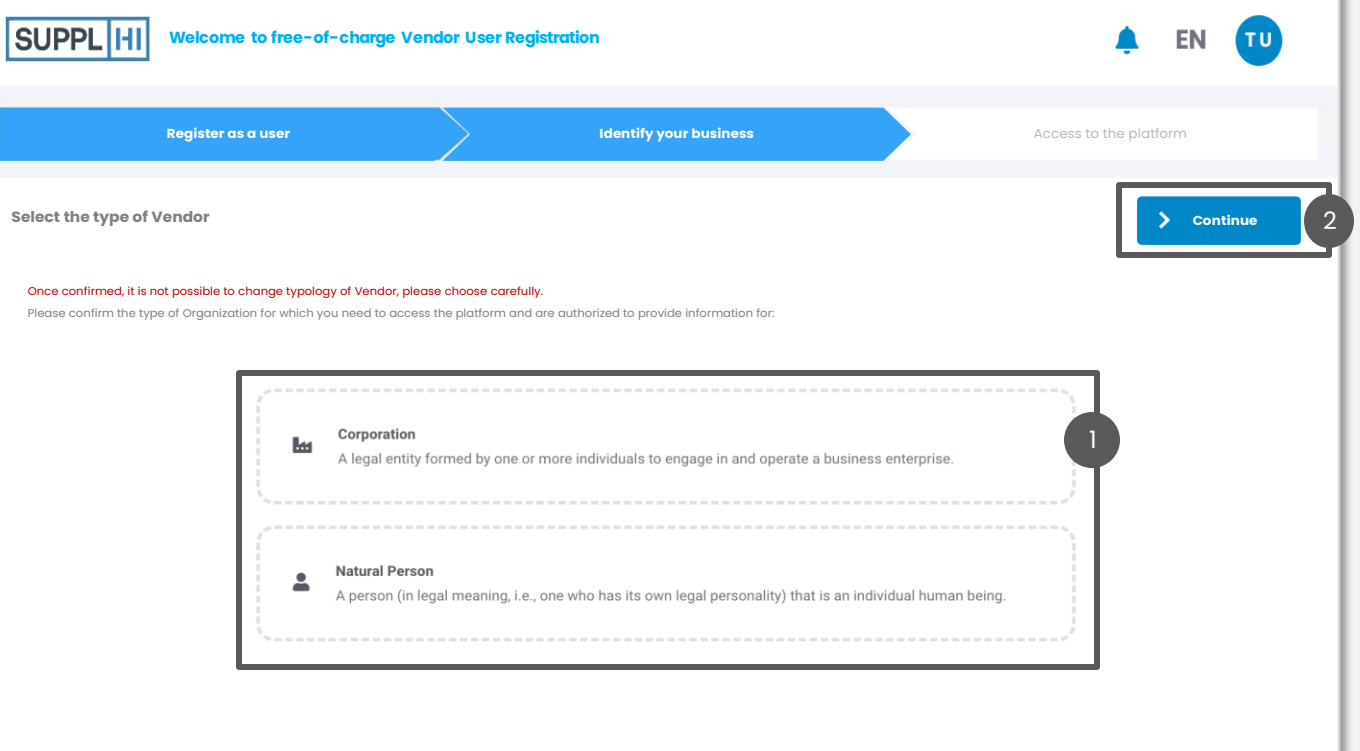

#### SUGGERIMENTO

2

<span id="page-14-0"></span>*Una volta eseguita, questa scelta non può più essere modificata*

### **AUTO-REGISTRAZIONE: INSERISCI IL SUPPLHI ID PER UN ONBOARDING PIÙ RAPIDO**

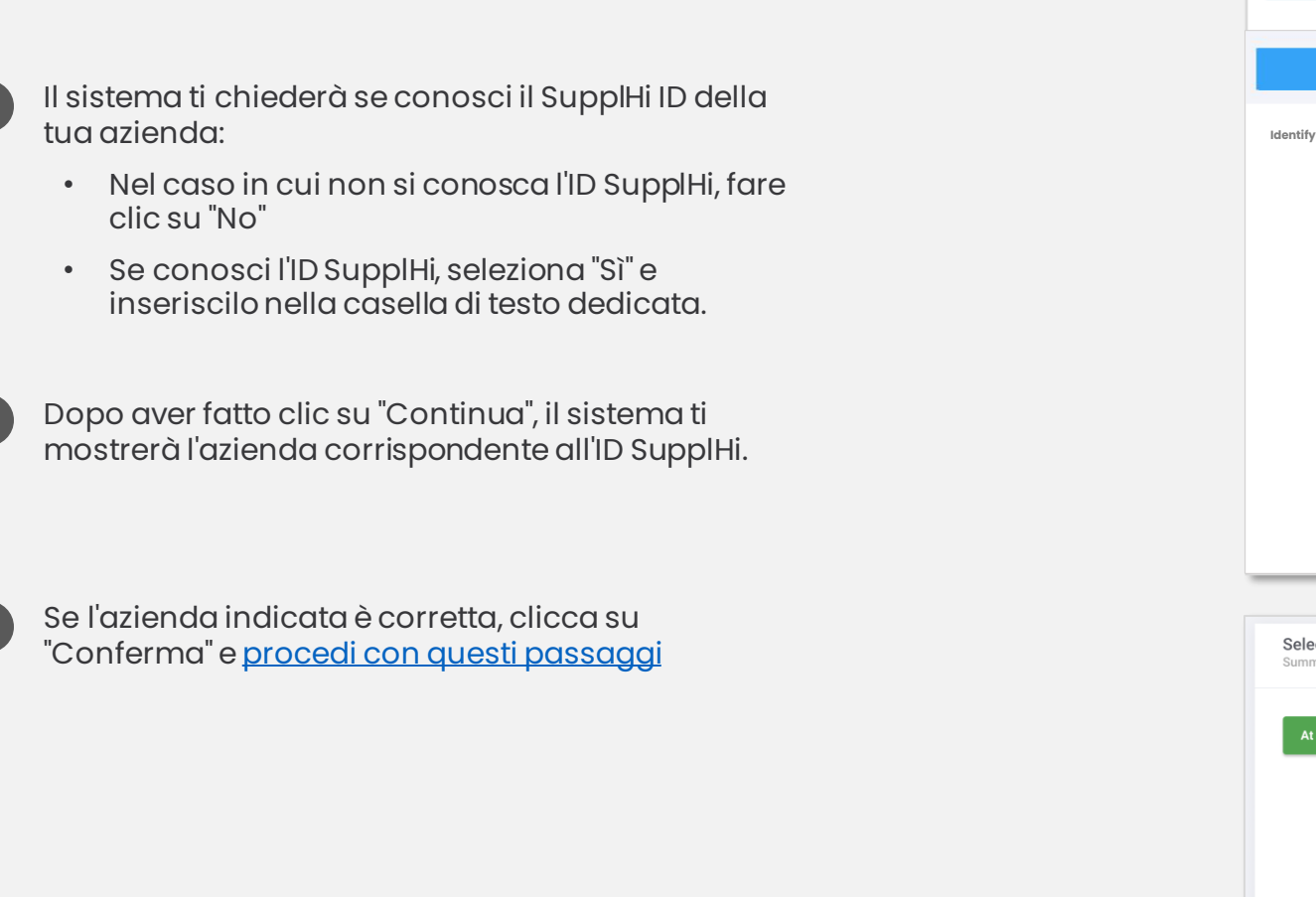

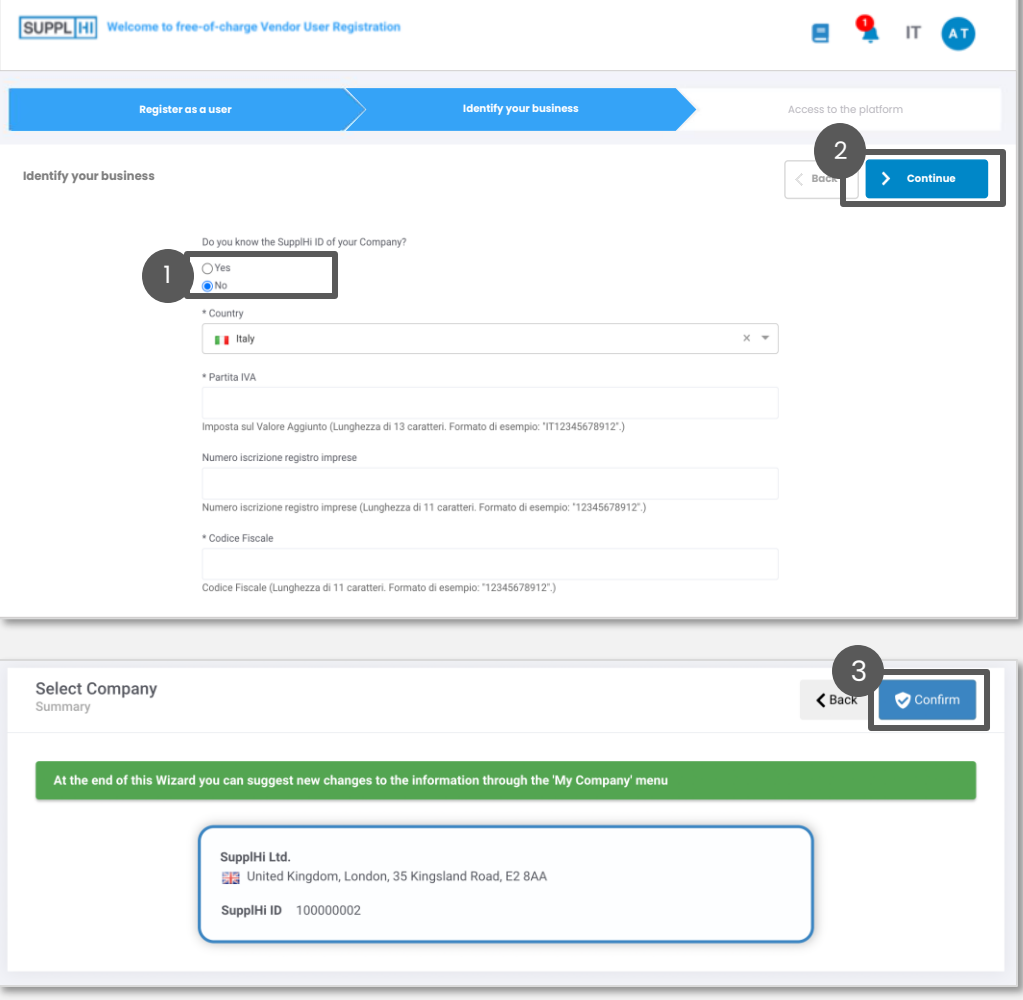

1

3

 $\left(2\right)$ 

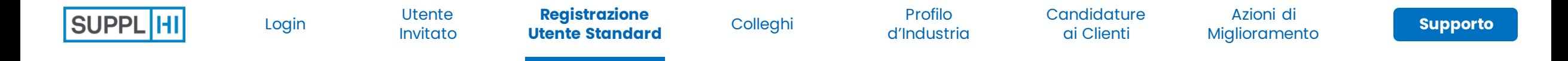

1

#### **SE NON CONOSCI IL SUPPLHI ID DELLA TUA AZIENDA, CERCALA O CREANE UNA NUOVA**

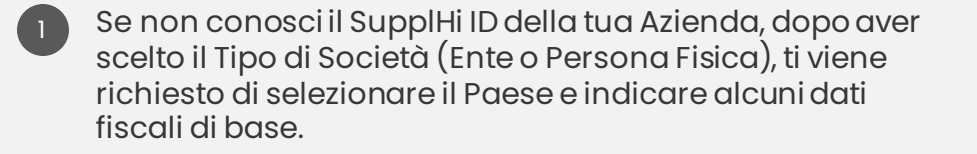

Fai clic su "Continua" 2

3

4

Se la tua Azienda ha già un profilo su SupplHi, ti verrà chiesto di confermare che è la tua azienda.

Se la tua Azienda non esiste ancora, ti verrà richiesto di crearla. I passaggi sono illustrati nella pagina seguente

# SUPPL **HI Welcome to free-of-charge Vendor User Registration EN** TU. **Identify your business Access to the platform**  $\blacksquare$ **Examplementary and transferred to the control of the chiedi il Supplementary of the chiedical contributed in the chiedical contribution of the chiedical contribution of the chiedical contribution of the chiedical contribu** 2 **Identify your business Back Continue**  $\times$   $\hspace{0.1cm}$   $\hspace{0.1cm}$   $\hspace{0.1cm}$

#### SUGGERIMENTO

*La tua azienda potrebbe essere già presente su SupplHi (premappata o registrata da un collega).*

*Se la tua azienda non ha partita IVA o codice fiscale, apri un* 

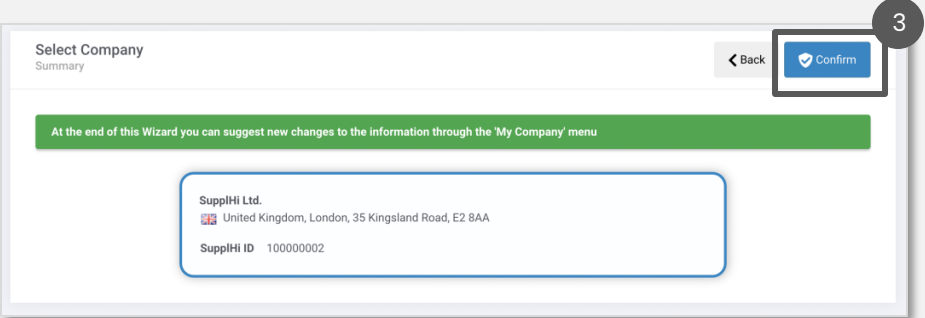

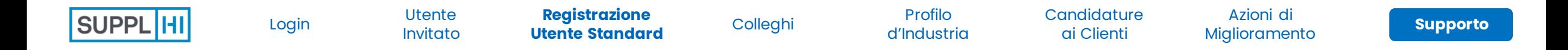

1

### **CREA UNA NUOVA CREARE UNA NUOVA SOCIETÀ O PERSONA FISICA**

- Se non hai trovato la tua azienda o persona fisica, fornisci le informazioni di base richieste nel modulo 1
- FaI clic su "Continua" per confermare i dati inseriti. Mentre completi il resto del tuo profilo, il team di SupplHi verificherà i dettagli di base della tua azienda. 2

#### SUGGERIMENTO

*Se un collega si è già registrato in precedenza, riceverà una notifica della tua registrazione e potrà assegnare i diritti di utente con privilegi avanzati al tuo account*

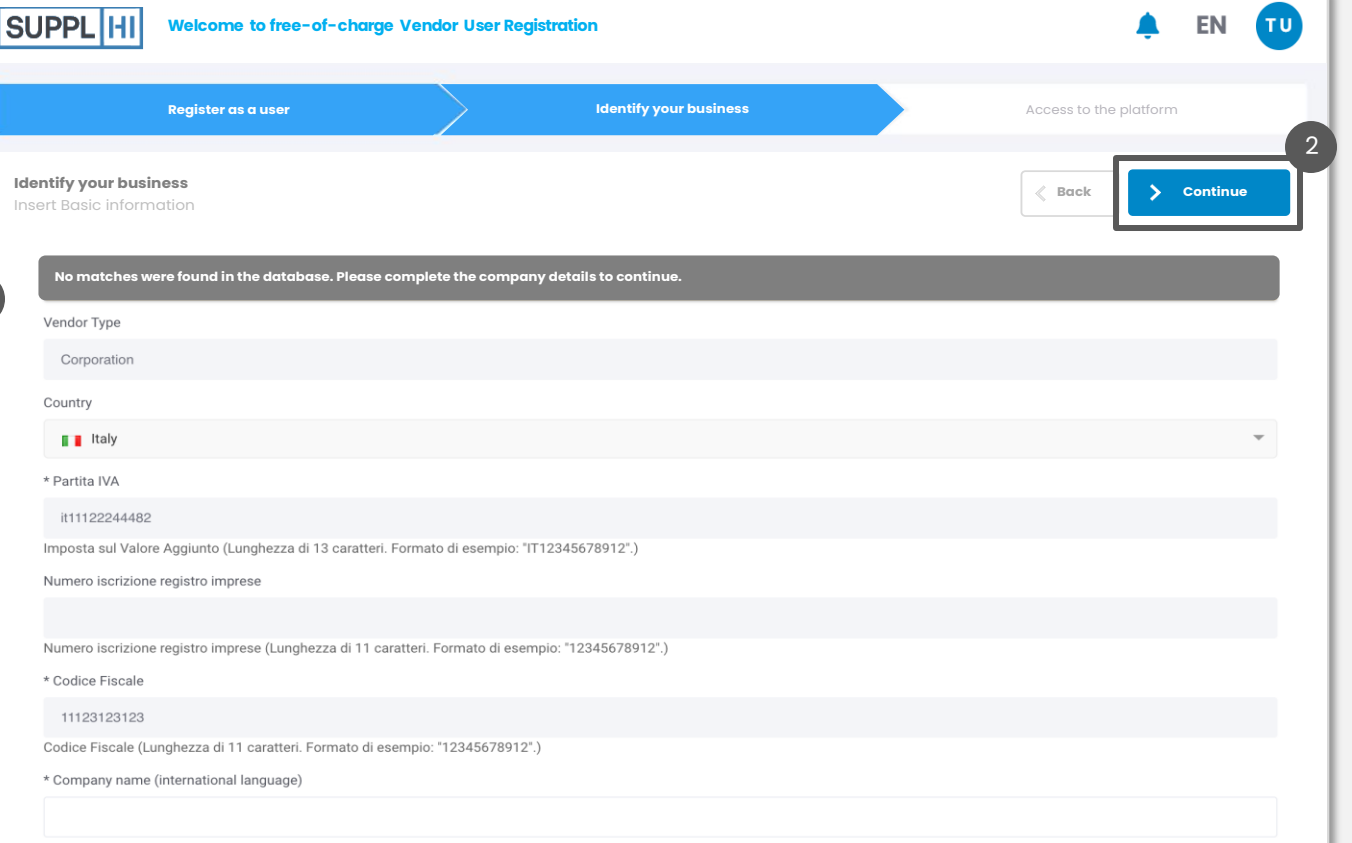

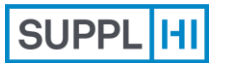

**Registrazione**<br> **[Colleghi](#page-18-0)** 

Profilo [d'Industria](#page-22-0)

**Candidature** ai Clienti **[Supporto](#page-49-0)** Utente

Azioni di [Miglioramento](#page-41-0)

<span id="page-18-0"></span>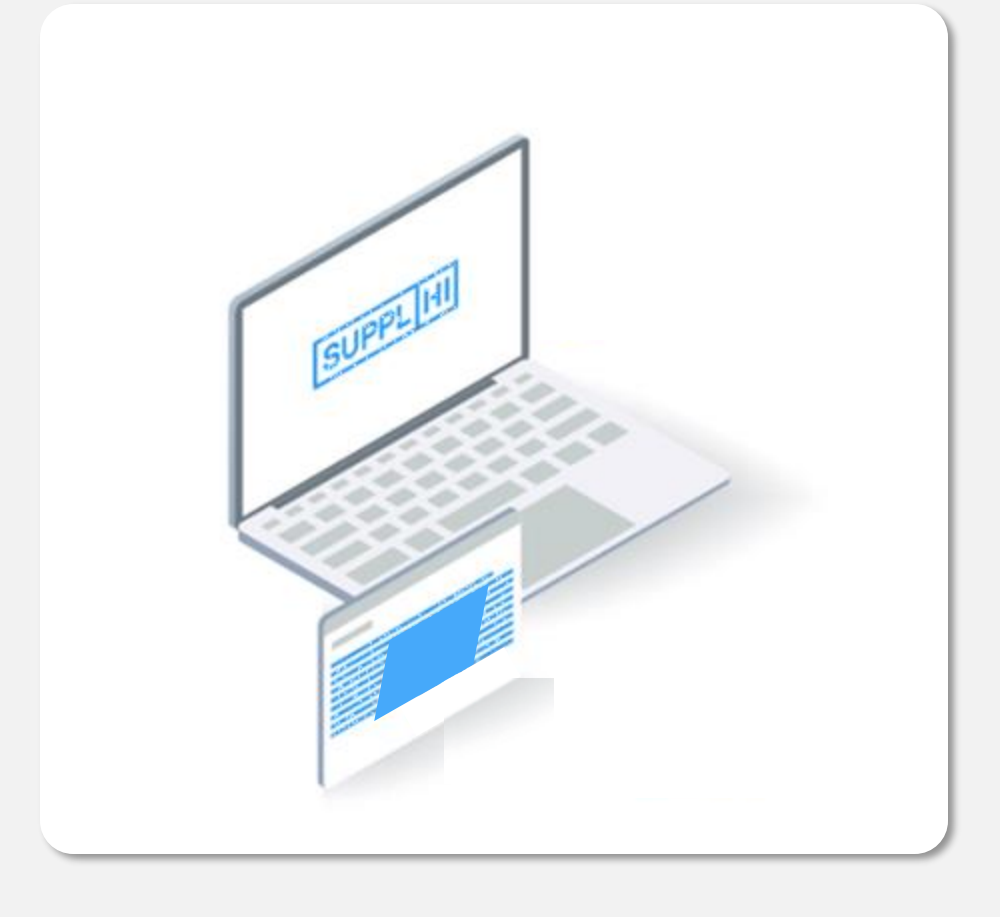

### **Colleghi**

 $\overline{\mathbb{O}}$ 

Puoi facilmente invitare i tuoi colleghi in qualsiasi momento.

Questo è particolarmente utile quando devi compilare i diversi questionari nelle aree di candidatura del cliente e hai bisogno del supporto dei tuoi colleghi.

**SupplHi raccomanda l'utilizzo di account email aziendali singoli, evitando** email generiche (es. info@vendor.com) e provider di webmail generici (Gmail, Yahoo! Mail, Hotmail, ...).

*1 minuto per ciascun Collega invitato*

1

 $\begin{bmatrix} 2 \end{bmatrix}$ 

<span id="page-19-0"></span> $\sqrt{3}$ 

Profilo [d'Industria](#page-22-0)

**Candidature** ai Clienti **[Supporto](#page-49-0)** Utente

### **LA DASHBOARD**

Dopo aver confermato i dettagli della tua azienda, atterrerai su una dashboard interattiva e facile da usare. UsalA per procedere ai passaggi successivi. Facendo clic su "Dashboard" si atterra su quest'ultima, indipendentemente da dove tu sia.

- Nella dashboard è possibile visualizzare i passaggi ancora da completare e le azioni necessarie per conto dell'utente. Inoltre, è possibile trovare anche l'elenco dei Clienti presenti sulla piattaforma e disponibili per la candidatura.
- La piattaforma è disponibile anche in altre lingue. Fare clic sull'angolo in alto a destra per cambiare lingua.

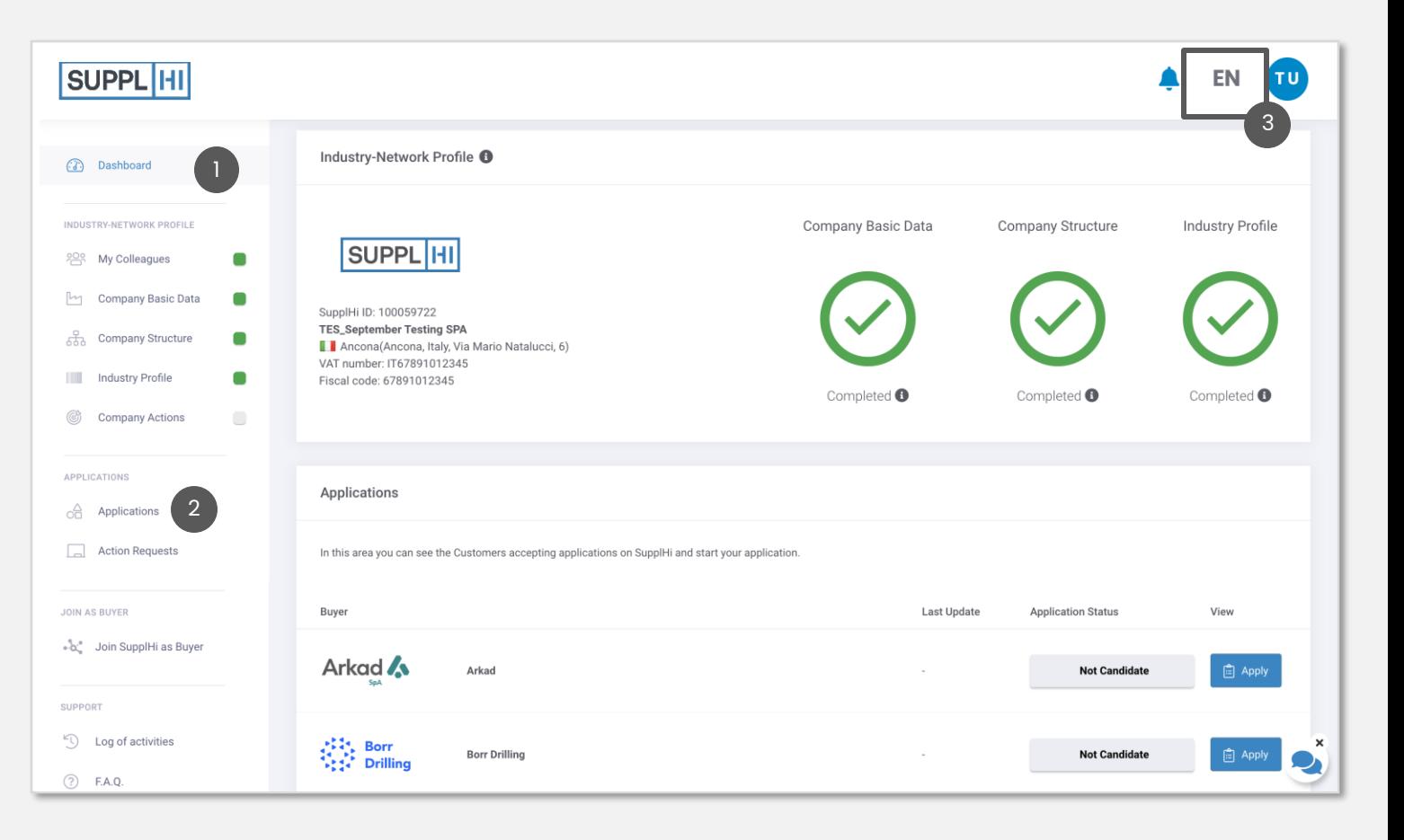

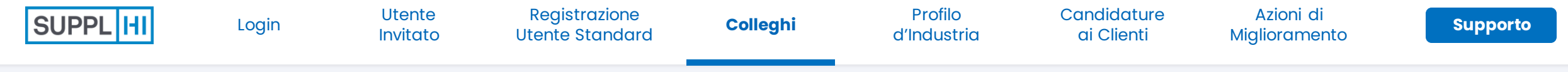

#### **AGGIUNGI NUOVI COLLEGHI**

1

- Per aggiungere nuovi colleghi al tuo team, fai clic su "Aggiungi un collega"
- Inserisci i campi obbligatori e clicca su "Salva". 2

Il collega riceverà una mail di conferma per l'ingresso in piattaforma e verrà automaticamente associato alla tua azienda Fornitore.

#### *Status Utente Descrizione* **INVITATO** Il contatto è stato invitato a registrarsi su SupplHi e dispone ancora di un account utente valido su Sup **AUTO-REGISTRATO** L'utente ha un account attivo e ha richiesto di essere associato all'azienda fornitore. Puoi attivarli o blocc **ATTIVO** L'utente dispone di un account attivo su SupplHi per l'organizzazione del fornitore. BLOCCATO L<sup>'</sup>account utente su SupplHi per l'organizzazione de è bloccato. Puoi sbloccare un utente in qualsiasi m

Indust

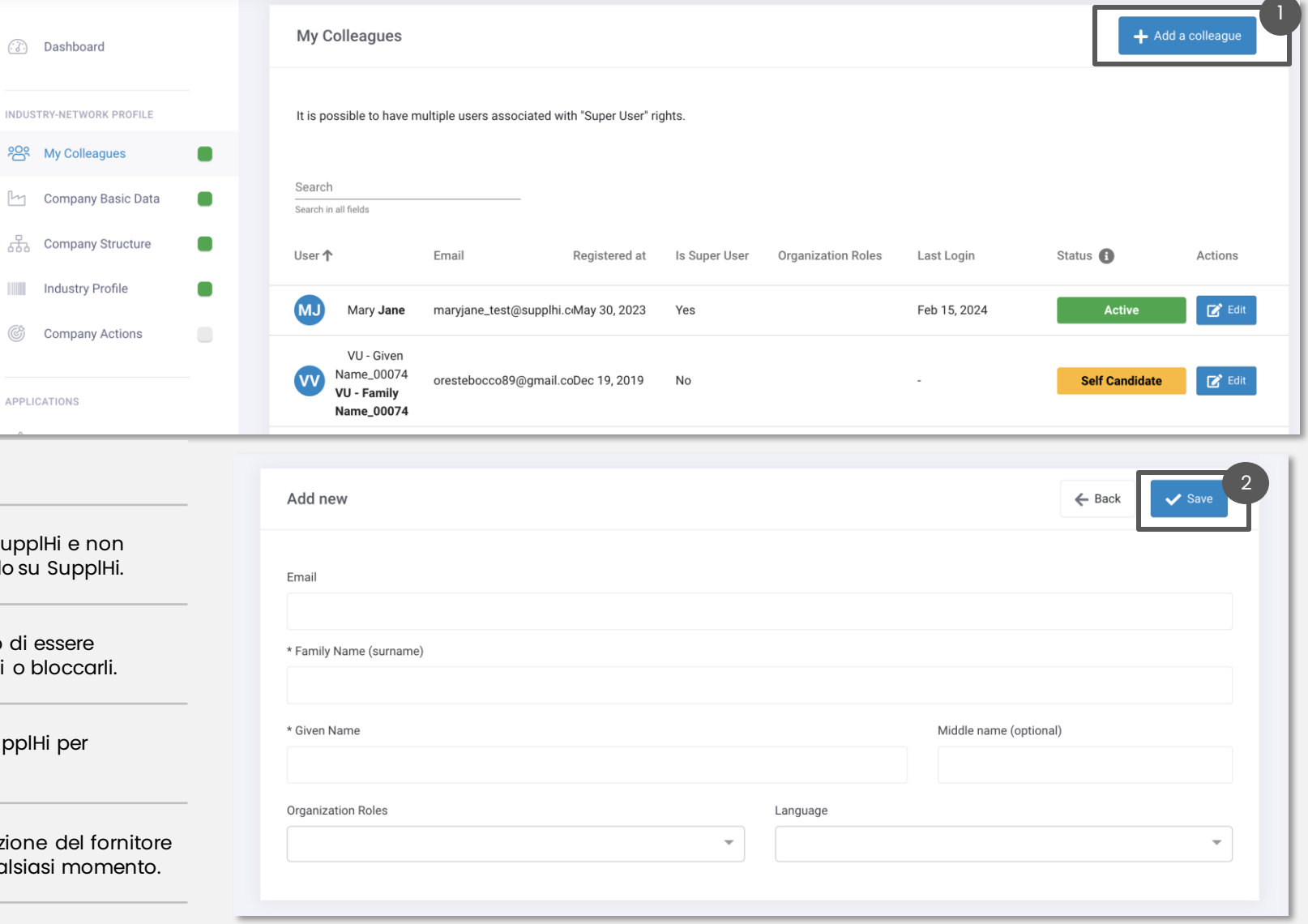

1

**Registrazione**<br> **[Colleghi](#page-18-0)** 

[d'Industria](#page-22-0)

Profilo

**Candidature** ai Clienti **[Supporto](#page-49-0)** Utente

Azioni di [Miglioramento](#page-41-0)

#### **AGGIUNGI IL RUOLO DI SUPER USER A UN COLLEGA**

- Per aggiungere il ruolo di Super Utente a un altro collega, clicca su "Modifica"
- Fai clic su "Azioni" e seleziona "Aggiungi Diritti di Super Utente"  $\frac{2}{2}$
- Conferma il passaggio di diritti facendo clic su "Conferma"  $\sqrt{3}$

#### SUGGERIMENTI

- *1. Puoi avere tutti i Super User di cui hai bisogno per gestire il tuo Vendor Profile*
- *2. È possibile modificare la lingua preferita di un utente per le e-mail inviate dalla piattaforma dal menu a tendina "lingua".*

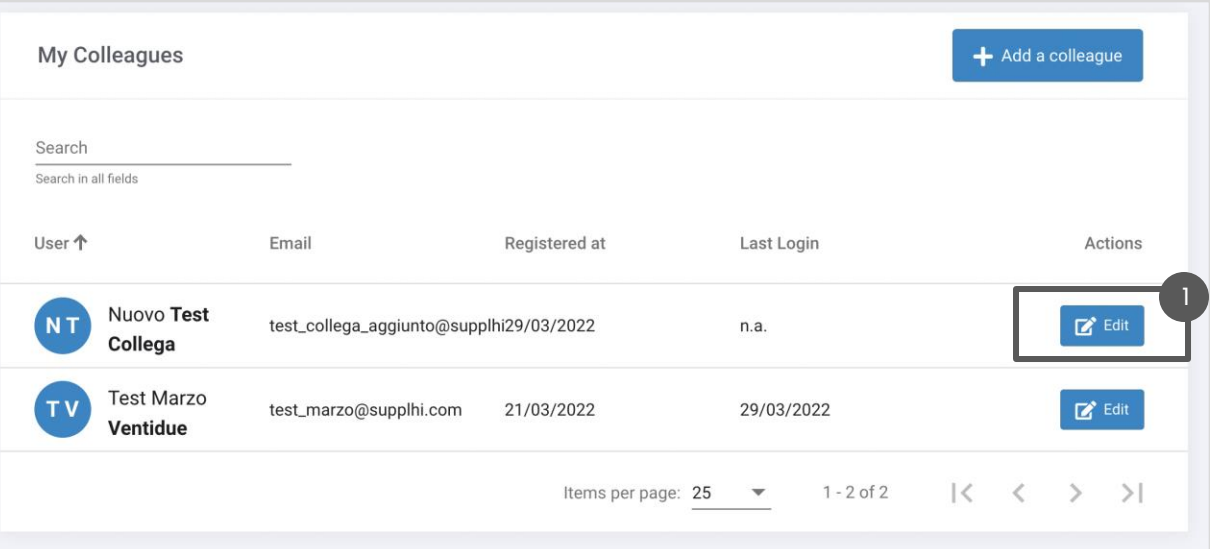

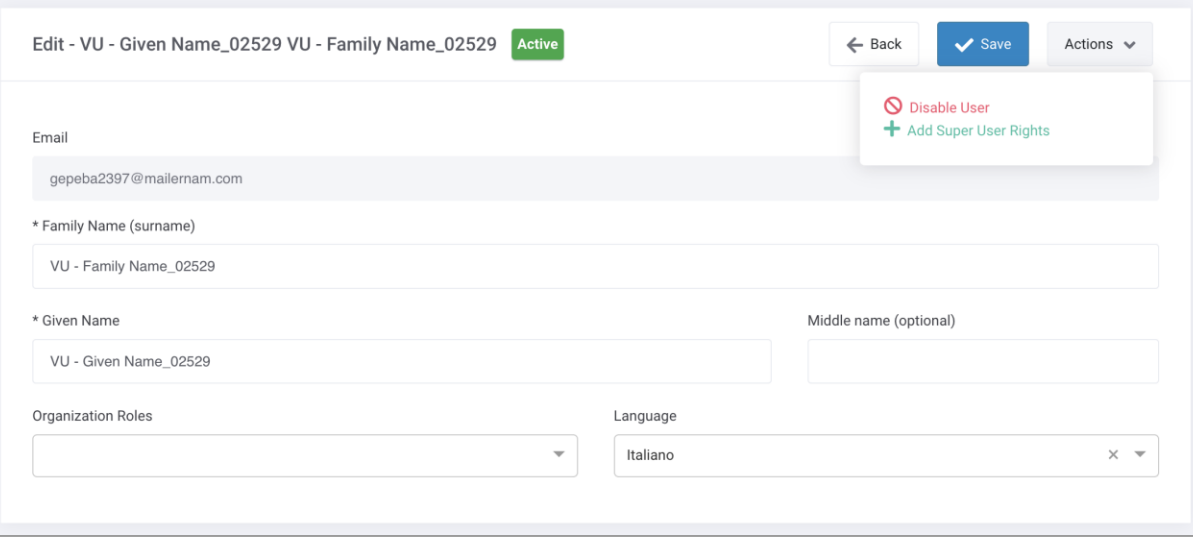

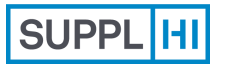

Utente

**[d'Industria](#page-22-0)** [Login](#page-1-0) [Utente Standard](#page-11-0) [Invitato](#page-7-0)

**Profilo**

**Candidature** ai Clienti [Miglioramento](#page-41-0) [Colleghi](#page-18-0) Registrazione

Azioni di

**[Supporto](#page-49-0)**

<span id="page-22-0"></span>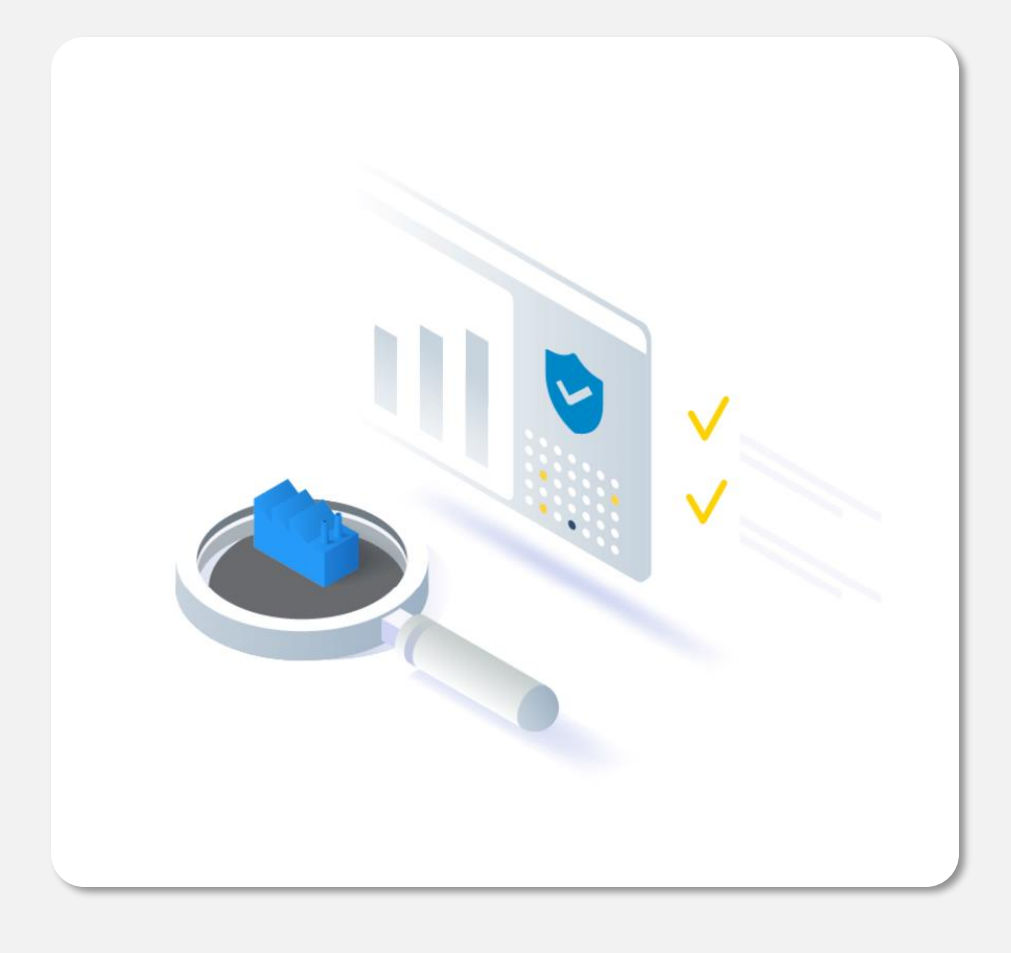

### **Profilo d'Industria**

Fornisci informazioni relative alla tua azienda (società o persona fisica), dettagli sulla tua struttura aziendale, sulle categorie standard di fornitura, referenze e altre informazioni chiave per **comprendere meglio la tua organizzazione.**

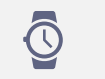

*5' - 10', in base al numero di categorie di fornitura*

1

**SUPPI** 

2

3

SUPPLHI GUIDA UTENTE FORNITORE. 7.5.0 24

 $\odot$ 

INDUS 200  $\mathbb{H}$ 옮 C

> Ad Mi

> Ve

Atta

**RICHIEDI L'AGGIORNAMENTO DEI DATI AZIENDALI**

Se hai appena creato la tua azienda sul database di SupplHi, non sarà possibile modificare i dettagli fino a quando SupplHi non ne avrà approvato la creazione.

Utente [Invitato](#page-7-0)

Dopodiché puoi richiedere modifiche alla tua struttura aziendale in qualsiasi momento facendo clic su "Modifica".

È possibile richiedere l'aggiornamento di tutti i dati aziendali, ad eccezione del tipo di fornitore, del Paese e della partita IVA.

Dopo la modifica, assicurati di indicare il motivo della "Richiesta di modifica dei dati".

Fai clic su "Richiedi" per inviare la richiesta di aggiornamento dei dati di base della tua azienda.

SupplHi esaminerà la richiesta e pubblicherà tutti i dati corretti.

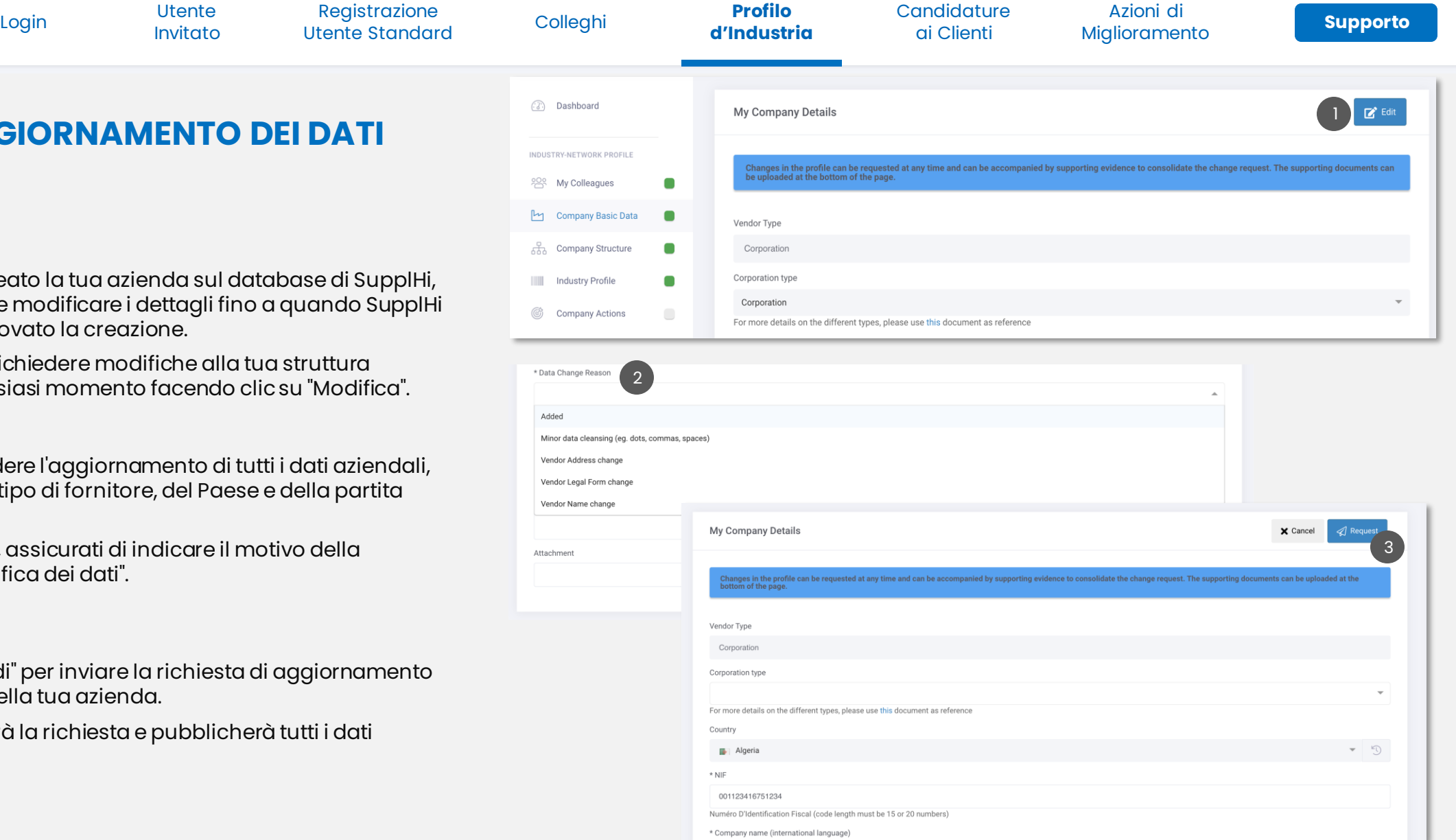

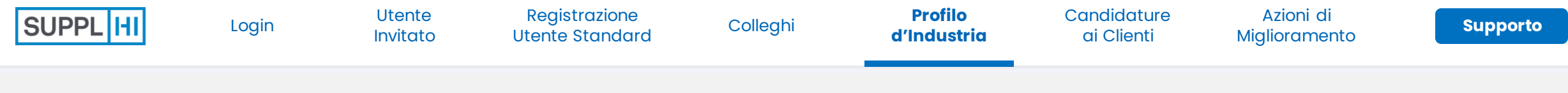

#### **STRUTTURA AZIENDALE**

- Lo stato iniziale che vedrai è "In attesa di risposta": fai clic su "Modifica". Puoi richiedere modifiche alla struttura aziendale in qualsiasi momento
- Se necessario, fare clic su:

1

2

3

- "Presente" e aggiungere una società madre
	- "Aggiungi" e aggiungi una società controllata

in entrambi i casi è possibile effettuare ricerche nel database utilizzando i dati identificativi o l'ID SupplHi, ma si può anche richiedere la creazione di una nuova società

- in caso contrario, fai clic su "Non presente" e conferma che non hai Società controllate, contrassegnando la casella di controllo nel pop-up che apparirà
- Fare clic su "Salva" per inviare la struttura aziendale, anche se non sono state apportate modifiche. Dopo aver inviato questi dati, SupplHi fornirà una garanzia di qualità agli aggiornamenti. Fino all'approvazione delle modifiche, lo stato della struttura organizzativa sarà "In fase di revisione".

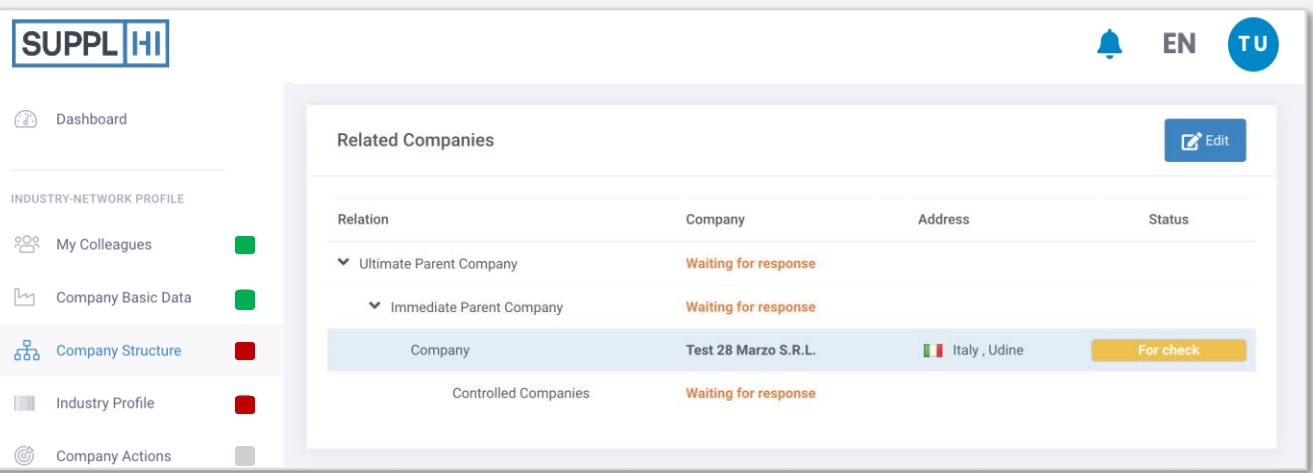

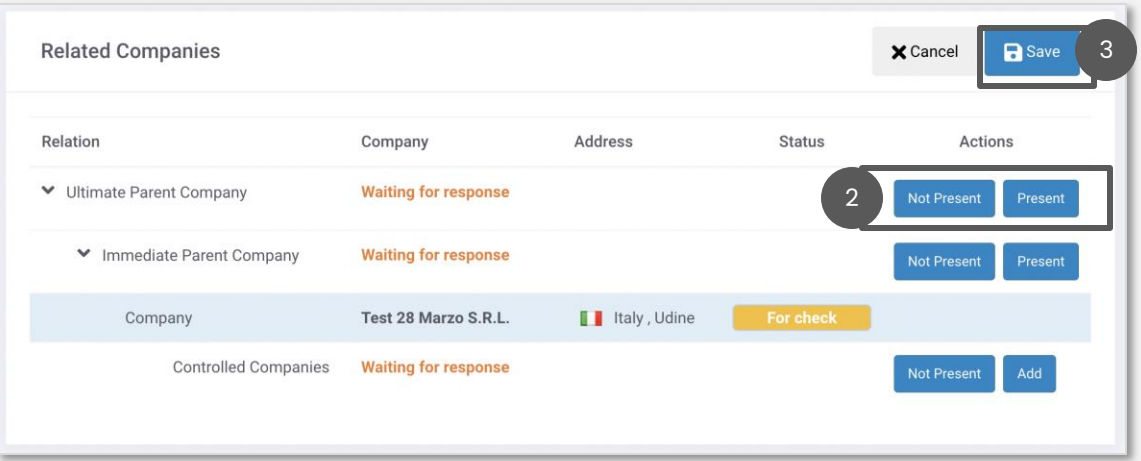

[Utente Standard](#page-11-0)

**Profilo [d'Industria](#page-22-0)** [Login](#page-1-0) Azioni di

### **CATEGORIE STANDARD**

- Le categorie di fornitura si basano sull'**[albero di](https://cdn.supplhi.com/generated/%5BSupplHi+Standard+Categorization%5D+Booklet+rev18.pdf)  [categorizzazione standard SupplHi](https://cdn.supplhi.com/generated/%5BSupplHi+Standard+Categorization%5D+Booklet+rev18.pdf)**. Clicca su "Visualizza PDF di tutte le categorie" per accedervi. SupplHi ha creato una categorizzazione standard unica che è alla base delle diverse funzionalità della piattaforma 1
- Per selezionare le categorie di fornitura, fare clic su "Modifica"  $\left(2\right)$
- Seleziona le tue categorie di fornitura e indica se sei un Produttore, un Rivenditore o un Fornitore di Servizi 3

#### 4 Fai clic su "Salva"

#### SUGGERIMENTO

*È importante includere le categorie di fornitura che meglio rappresentano il core business dell'azienda. È possibile immettere un massimo di 100 categorie.*

*Se sei un reparto vendite/assistenza di un'azienda manifatturiera all'estero, sei considerato un rivenditore e non un produttore.*

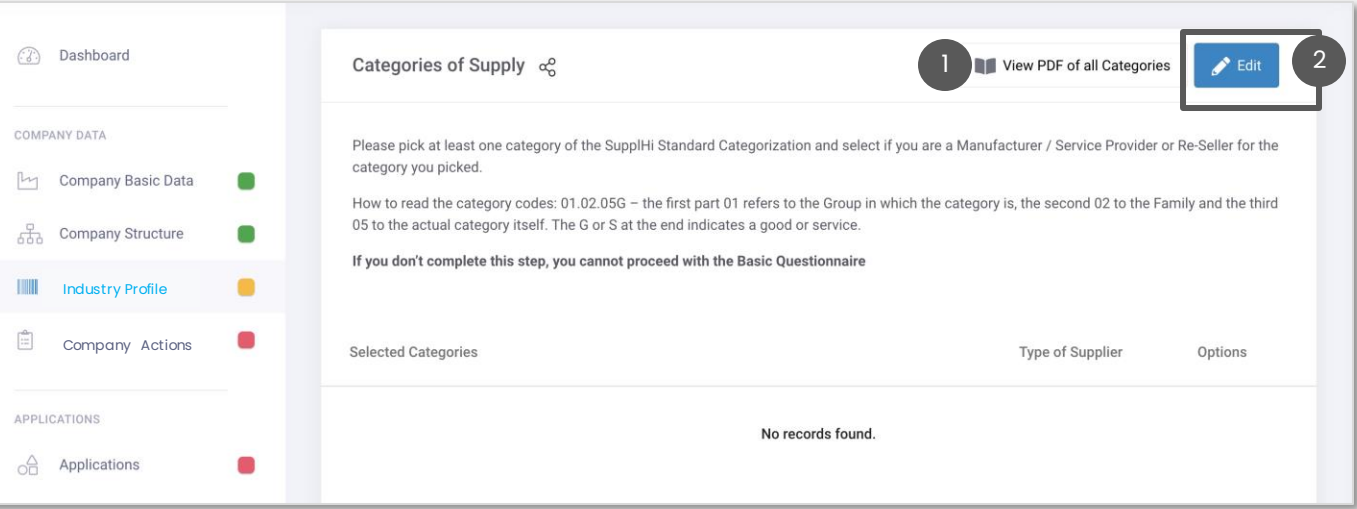

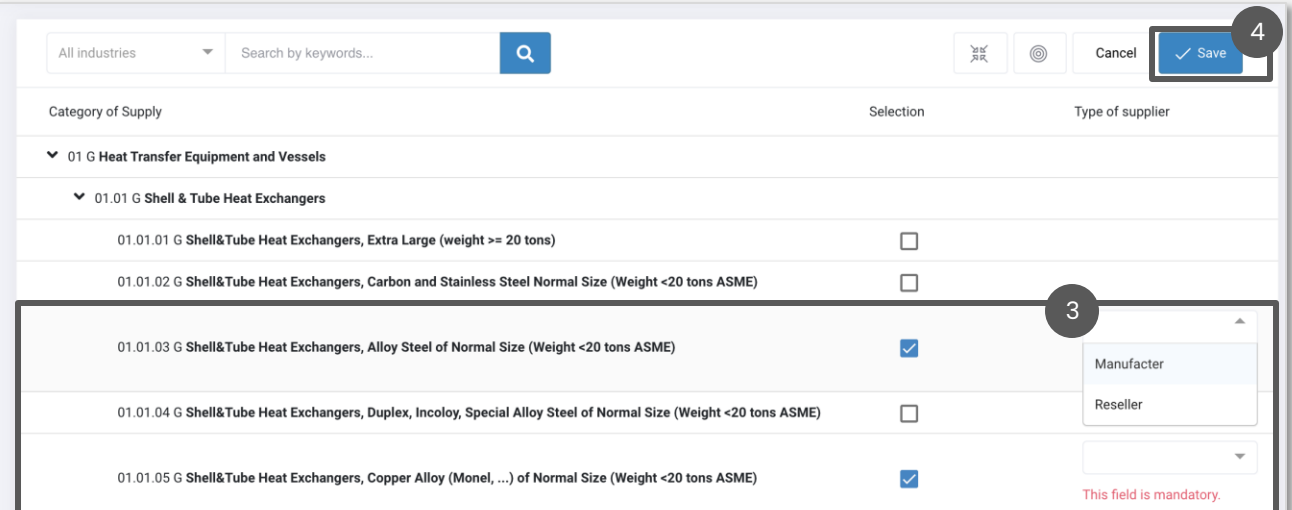

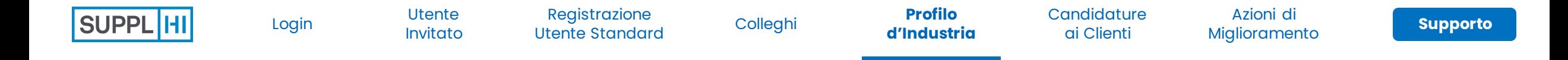

#### **SEDI, REFERENZE, FINANZA**

- Dopo aver completato le categorie merceologiche, vai alla sezione in fondo alla pagina e completa i tre campi: Sedi, Referenze, Finanza. 1
	- Per ogni **Sede**, ricordati di indicare lo Stato e la/e categoria/e merceologica/he

• Per ogni **categoria merceologica**, è necessario indicare almeno una Referenza, anche se SupplHi consiglia 5 referenze per ogni categoria per distinguersi davvero. *Nel campo »Cliente finale (Azienda)" devi inserire il nome del tuo Cliente: se non riesci a trovarlo dall'elenco, clicca sul link "Non trovato" sul lato destro del campo »Cliente finale (Azienda) finale" e completa i dati obbligatori (\*).*

• Nella sezione **Finanza**, la Ripartizione del Fatturato deve essere pari al 100%. Se il tuo fatturato si basa anche su categorie minori, dovrai falggare il box "Altre categorie merceologiche"

Quando tutte le sezioni sono state completate, fai clic su "Salva".

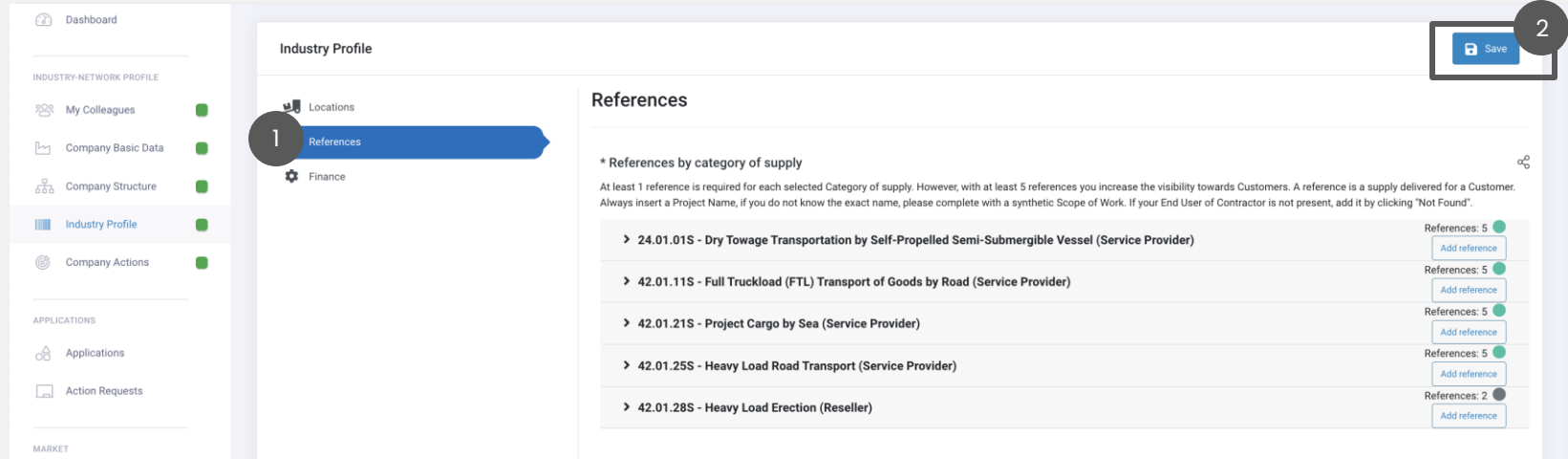

2

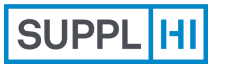

Registrazione [Utente Standard](#page-11-0)

[Login](#page-1-0) and Divitato Colleghi Colleghi and Collegin and Collegin and Collegin and Collegin and Clienti [d'Industria](#page-22-0)

**[Candidature](#page-27-0)**  Azioni di [Miglioramento](#page-41-0) [Colleghi](#page-18-0) Profilo

**[Supporto](#page-49-0)**

<span id="page-27-0"></span>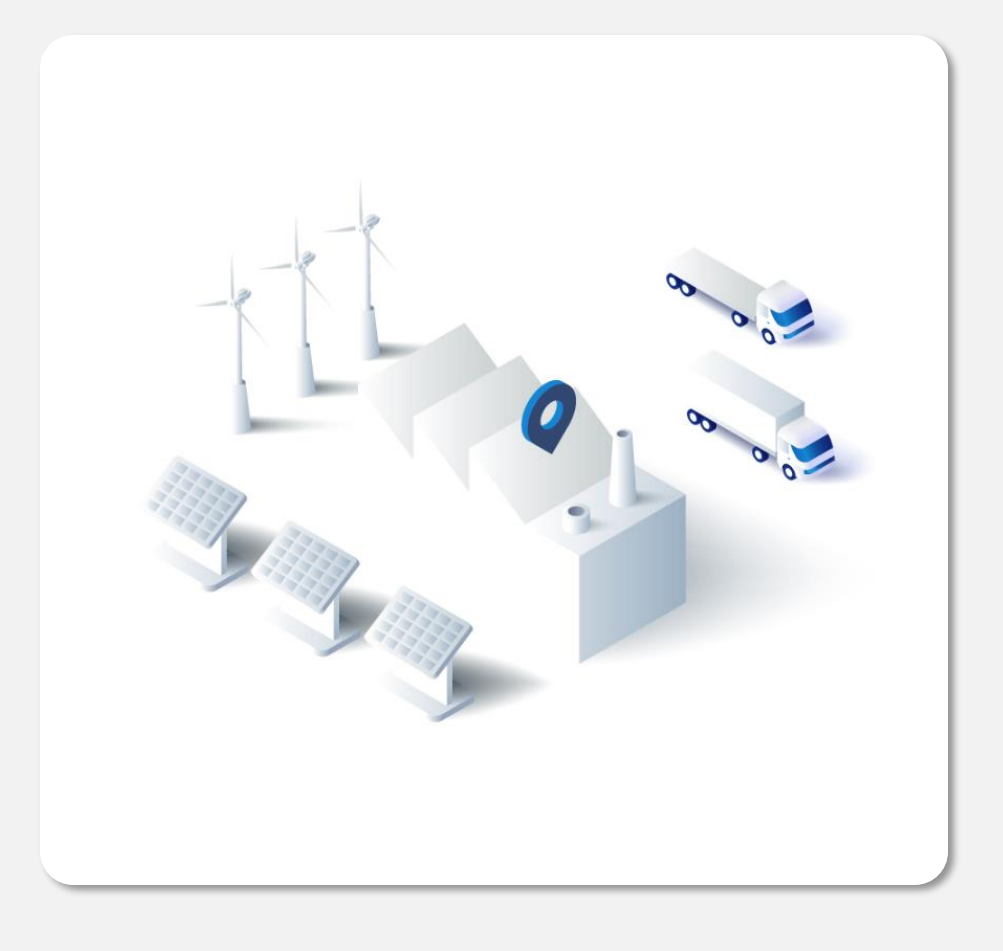

### **Candidature ai Clienti**

Fornire contatti commerciali, categorie di fornitura, informazioni su questionari e dichiarazioni, dettagli del conto bancario, emissioni di carbonio e molto altro che è **specificamente richiesto da un Cliente**.

I clienti configurano la loro area di applicazione su SupplHi in base alle loro esigenze. Ogni applicazione potrebbe differire dalle altre.

Non tutti i Clienti accettano sempre la tua Applicazione.

- *5' - 60', in base alle categorie di fornitura e alla*   $\bar{\mathbb{Q}}$ *documentazione richiesta da ciascun Cliente*
- *Controllo sulla qualità dei questionari da parte di*   $\Omega$ *SupplHi entro ~72 ore*

#### **COME I CLIENTI POSSONO CONFIGURARE LA LORO AREA DI CANDIDATURA**

I clienti configurano la loro area di candidatura su SupplHi in base alle loro esigenze. Tutti i campi riportati di seguito possono variare da Cliente a Cliente.

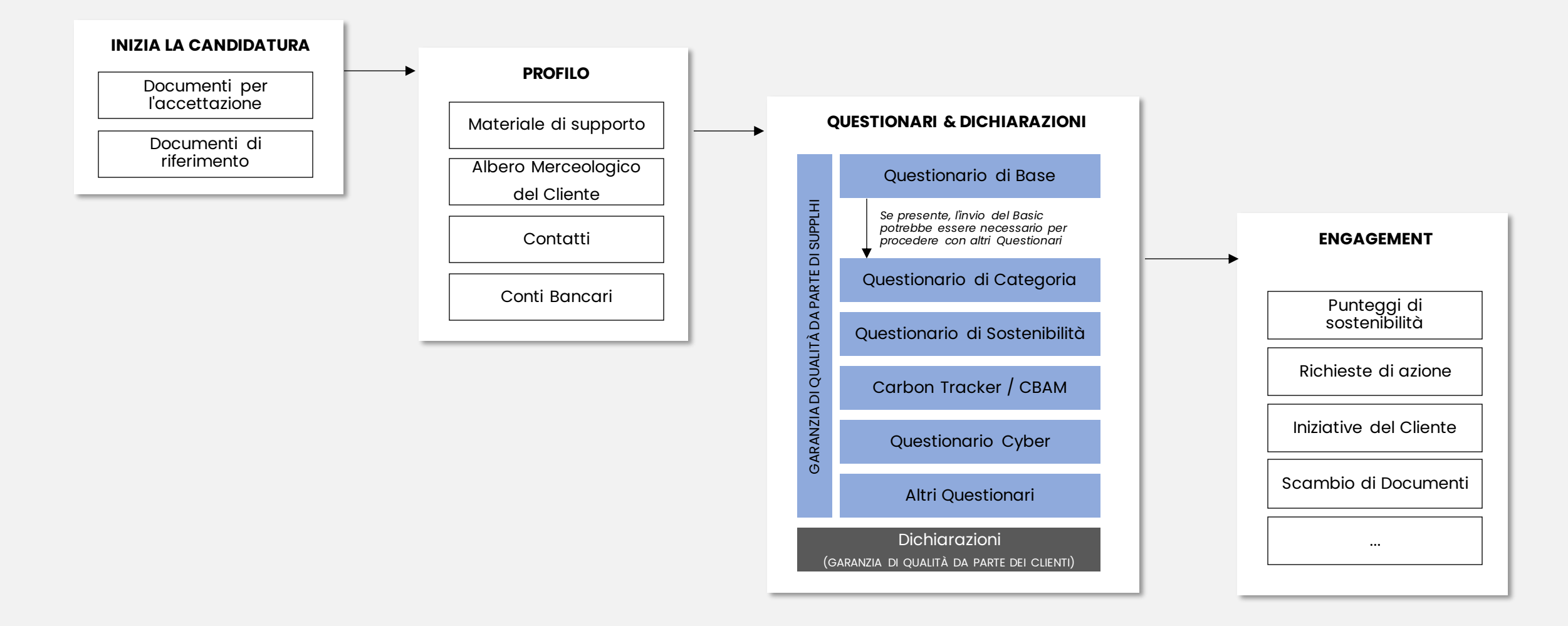

Registrazione [Utente Standard](#page-11-0)

[d'Industria](#page-22-0)

**[Candidature](#page-27-0)**  [Login](#page-1-0) and Divitato Colleghi Colleghi and Collegin and Collegin and Collegin and Collegin and Clienti [Miglioramento](#page-41-0) [Colleghi](#page-18-0) Profilo

Azioni di

**[Supporto](#page-49-0)**

### **COME CANDIDARSI AI CLIENTI**

1 Nella dashboard e nella pagina "Candidature" è possibile visualizzare tutti i Clienti che utilizzano SupplHi e accettano le richieste dei Vendor Py Company Basic Data  $\blacksquare$ Applications 品 Company Structure  $\blacksquare$ 2 Scegli il Cliente che ti interessa e fai clic su In this area you can see the Customers accepting applications on SupplHi and start your application. "Candidarsi" per avviare il processo di candidatura Industry Profile  $\blacksquare$ © Company Actions  $\blacksquare$ **Application Name Application Status** Last Update View *Status di Candidatura Descrizione* APPLICATIONS *logo* 2 Customer 1 1  $\widehat{\mathbb{A}}$  Applications **Non Candidato** La Candidatura non è stata avviata o Action Requests *logo* **Not Candidate** Customer 2 non può essere avviata. MARKET La Candidatura è in corso: non è **Not Candidate** Customer 3 **Apply** *logo* **Informazioni**  (a) Market Compass stato presentato nessun Questionario **Richieste** obbligatorio. **Not Candidate** JOIN AS BUYER *logo* Customer 4 La Candidatura è in corso: tutti i •-ဝံံ့ Join SupplHi as a Buyer **Completato** Questionari obbligatori sono Nothing to do *logo* Customer 5 14 days **O** View pubblicati o in fase di revisione. SUPPORT Log of activities **Not Candidate** *logo* Customer 6  $\left[\frac{n}{12}\right]$  Apply  $(?)$  F.A.Q. SUGGERIMENTO

*ad alcuni specifici fornitori.*

*Alcuni clienti possono limitare le candidature* 

**Utente** [Invitato](#page-7-0)

Registrazione [Utente Standard](#page-11-0)

[Login](#page-1-0) and Divitato Colleghi Colleghi and Collegin and Collegin and Collegin and Collegin and Clienti [d'Industria](#page-22-0)

**[Supporto](#page-49-0)**

### **ACCETTA LE T&C E AVVIA IL PROCESSO DI CANDIDATURA**

2

- 1 I documenti messi a disposizione dal Cliente possono essere scaricati cliccando su "Download"
- 2 Se richiesto, accetta le condizioni specifiche del Cliente spuntando la casella di controllo
- 3 Per avviare il processo, clicca su "Avvia candidatura"

Application to Customer 1 Description of the Customer 1… **Q** Start Application In this Area of the SupplHi platform, you will be asked to answer industry-shared and Buyer-specific questions. Specific questions have been required by one specific Buyer (Customer 1 ). You will be able to identify indust questions easily through this symbol/tag  $\frac{\alpha^C}{D}$  Your answers to the industry-shared questions will be available to other Customers, while your answers to Buyer-specific questions will provide information only meant fo information you provide by answering the Buyer-specific questions will be regulated by the following agreement(s) between you and the Customer to whom you are applying. If you answer the specific questions, you agree to be contract independently from SupplHi, who has no part in it. Documents for acceptance **Document Acceptance** Version Action GDPR Policy  $\mathcal{R}$ 1 General Conditions  $\overline{1}$ **Documents for reference** Document Version Action  $\overline{1}$ **B** Download Categorization Tree **Downloa** Declaration of relationships with the Public Administration for Natural Persons

3

Registrazione [Utente Standard](#page-11-0)

[d'Industria](#page-22-0)

**[Supporto](#page-49-0)**

Azioni di

### **FORNISCI I CONTATTI**

- 1 Crea il tuo primo contatto con i dettagli richiesti (nome, ruolo, e-mail, telefono...) cliccando su "Aggiungi contatto".
- Completa e salva i dati del contatto.  $\begin{pmatrix} 2 \end{pmatrix}$
- 3 Fare clic su "Salva" prima di procedere al passaggio successivo

#### SUGGERIMENTI

*Questi contatti fanno parte dell'applicazione e vengono mostrati solo a questo cliente.*

*Il "Ruolo all'interno dell'organizzazione" si riferisce al titolo di lavoro (o a quello più simile) del contatto.*

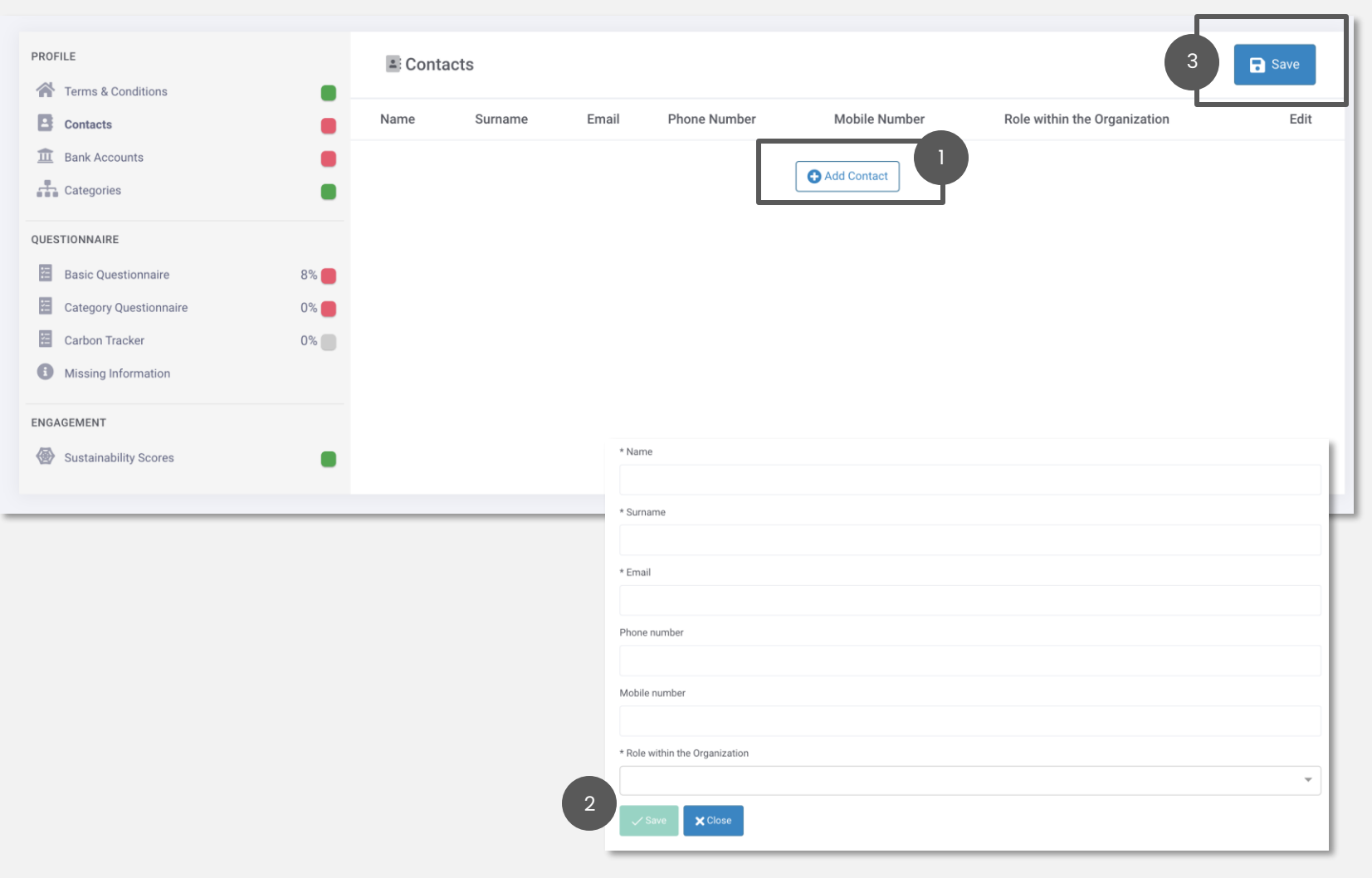

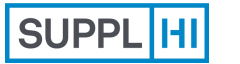

[d'Industria](#page-22-0)

3

**[Candidature](#page-27-0)**  [Login](#page-1-0) and Divitato Colleghi Colleghi and Collegin and Collegin and Collegin and Collegin and Clienti [Miglioramento](#page-41-0) [Colleghi](#page-18-0) Profilo

Azioni di

**[Supporto](#page-49-0)**

#### **INSERISCI LE TUE COORDINATE BANCARIE**

Ti può essere richiesto di fornire al Cliente una o più coordinate bancarie. Le informazioni sul tuo conto bancario saranno condivise esclusivamente con questo Cliente.

- Clicca su "Aggiungi un conto bancario" per inserire i dati richiesti. Dopo aver creato un conto bancario e prima di salvarlo, puoi anche aggiungere i dettagli della banca intermediaria, se necessario
- $\binom{2}{}$

1

- Fai clic su "Fine" quando tutti i campi obbligatori (evidenziati con un \*) sono stati completati
- 3 **Fare clic su "Salva"** prima di procedere al passaggio successivo

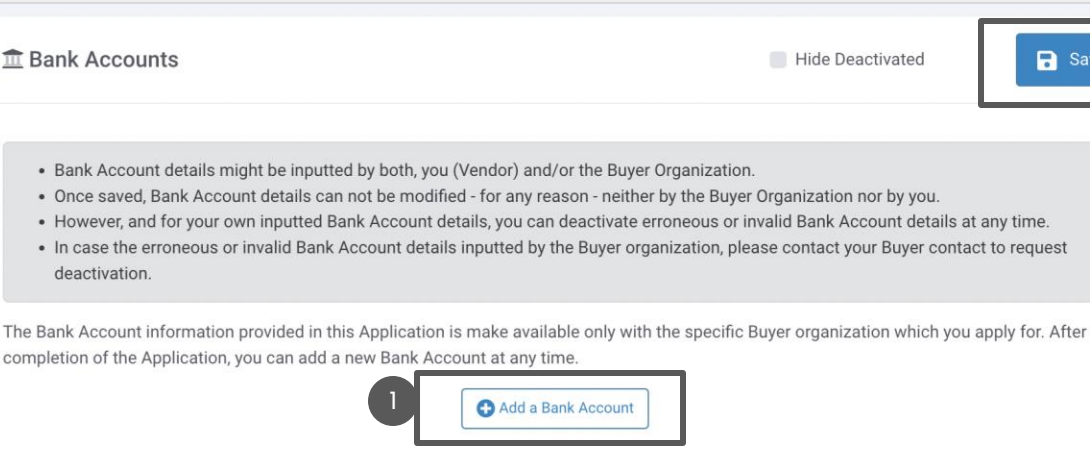

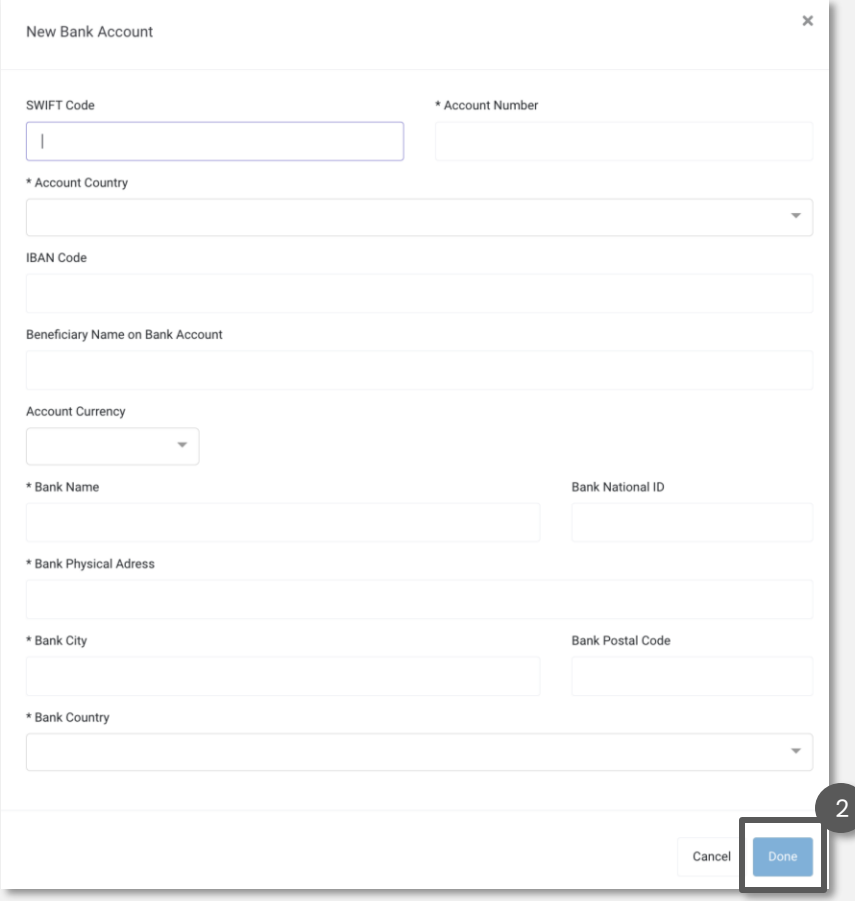

Registrazione [Utente Standard](#page-11-0)

[d'Industria](#page-22-0)

Azioni di

**[Supporto](#page-49-0)**

# **SELEZIONA LE CATEGORIE DALL'ALBERO MERCEOLOGICO DEL CLIENTE (1/2)**

**RESOURCE** Page

PROFILE Term

图 Basi 图 Cate **C** Miss

1 Fare clic su "Aggiungi categoria" per indicare al Cliente quali beni/servizi fornire, in base all'albero merceologico del Cliente

 $\sqrt{2}$ Seleziona dal menu a tendina la Tipogia di Fornitore e la Sede di Produzione, tra quelle che hai creato in precedenza (nel Profilo d'Industria, sezione Sedi) e clicca su "Avanti"

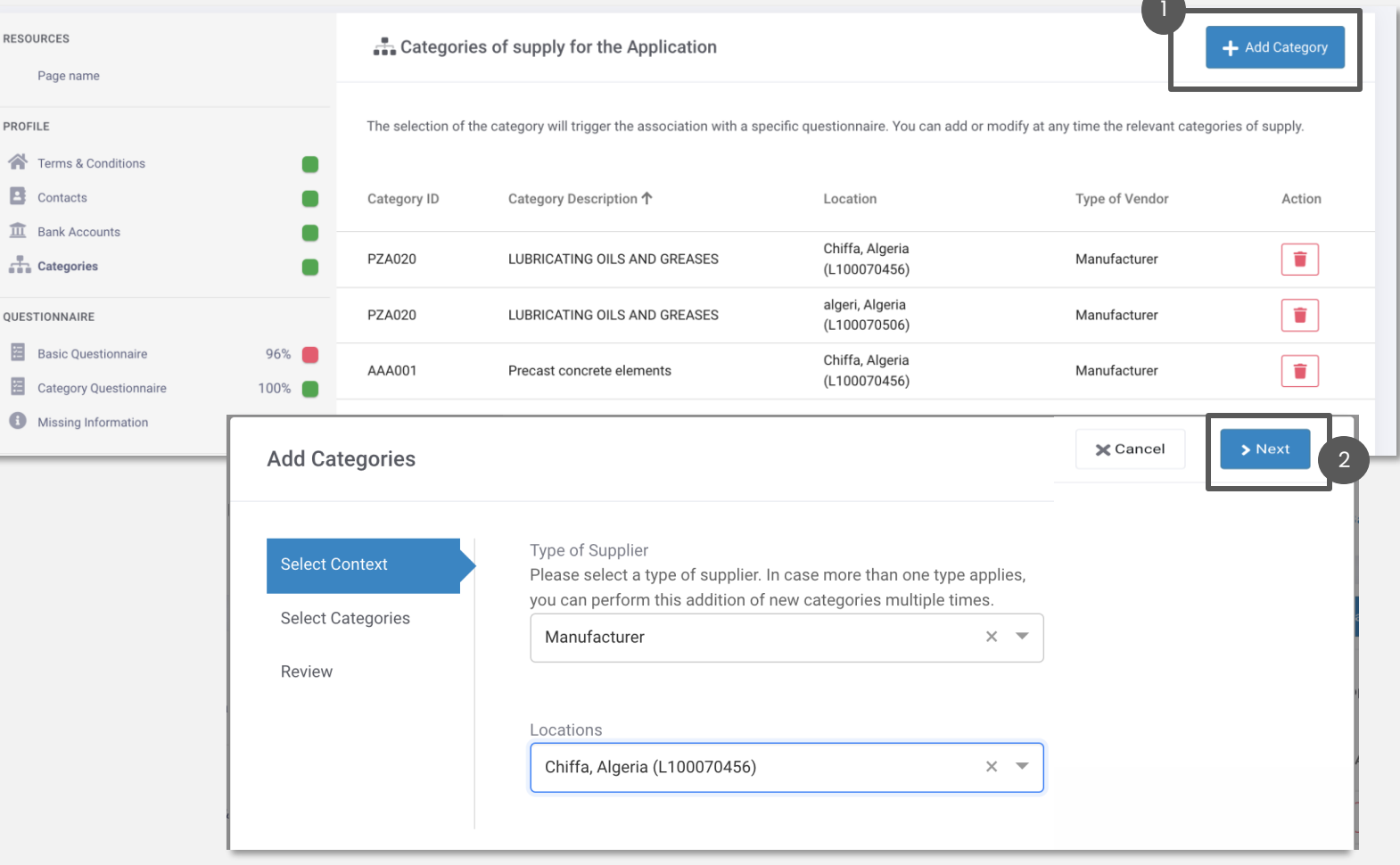

#### SUGGERIMENTI

*Quando presente, questo è un passaggio importante, in quanto la selezione delle Categorie potrebbe determinare diverse domande nel Questionario di Candidatura, nonché iniziative e azioni a cui potresti avere accesso*

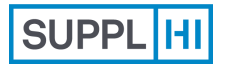

Registrazione [Utente Standard](#page-11-0)

[d'Industria](#page-22-0)

Azioni di

**[Supporto](#page-49-0)**

# **SELEZIONA LE CATEGORIE DALL'ALBERO MERCEOLOGICO DEL CLIENTE (2/2)**

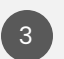

3 Selezionare una o più categorie di fornitura dall'albero del Cliente spuntando la casella di controllo e facendo clic su "Avanti"

4 Rivedi i dati inseriti e fai clic su "Aggiungi" per salvare le informazioni

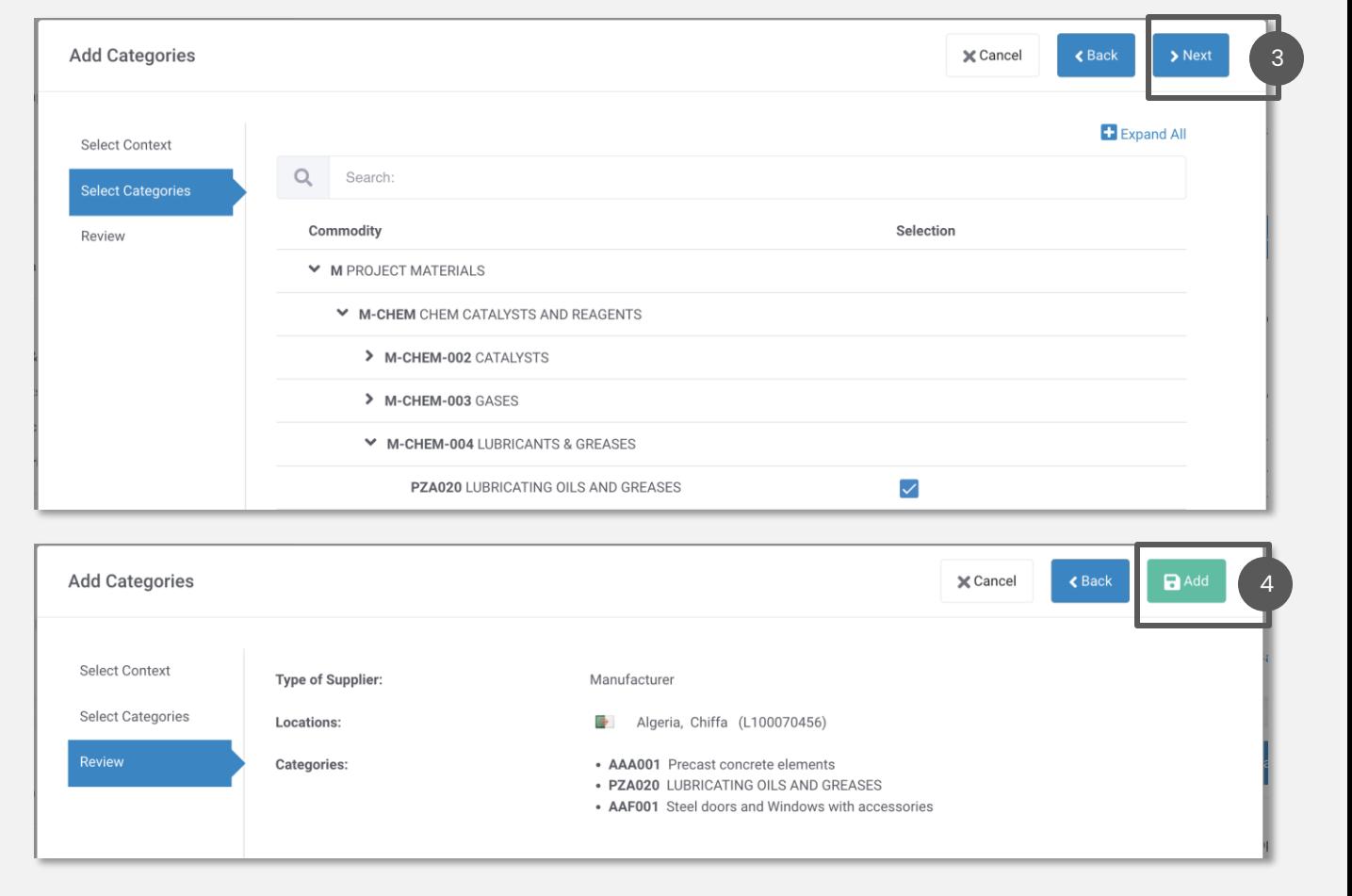

#### SUGGERIMENTI

*Se non è possibile selezionare una categoria, il Cliente non accetta candidature per tale categoria.*

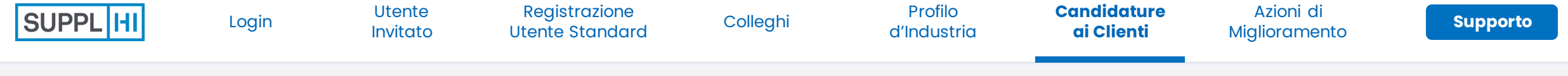

#### **COMPLETA E INVIA I QUESTIONARI**

1 Le domande possono essere di tipologia: **completale come indicato**. I questionari sono **specifici per la tua azienda a livello nazionale** e tutte le informazioni, compresa la documentazione, devono riflettere questo. Ci sono due tipi di domande e accanto ad ogni domanda c'è un'icona che la evidenzia:

**Condiviso dal settore:** la risposta fornita a questa domanda sarà visibile alle altre organizzazioni di acquirenti che adottano SupplHi. Pertanto, non è necessario fornire più volte le stesse informazioni ai clienti su SupplHi.

**Specifico per il Cliente**: con un'etichetta dedicata, la risposta fornita sarà visibile solo a quella specifica organizzazione acquirente.

- **Salva e torna** in qualsiasi momento. Il punto di partenza della percentuale di completamento potrebbe essere superiore allo 0%.
- 3 Clicca "**Invia**" una volta completato al 100%. Il team di SupplHi lo esaminerà e ti fornirà un feedback entro ~72 ore. Potrebbero essere necessarie nuove domande in qualsiasi momento.

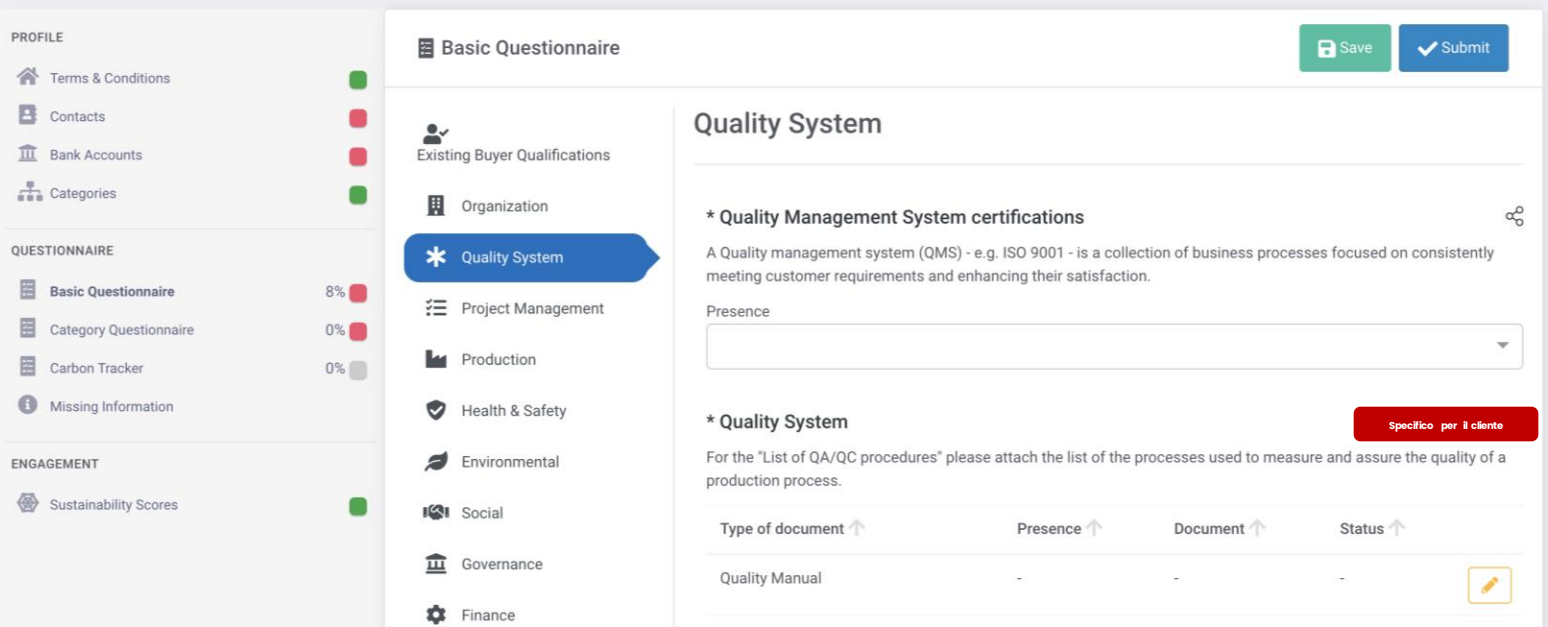

#### **SUGGERIMENTI** f.

*Puoi trovare un elenco di tutte le informazioni mancanti nella pagina dedicata nel menu a sinistra: "Informazioni mancanti".*

Registrazione [Utente Standard](#page-11-0)

[d'Industria](#page-22-0)

**[Supporto](#page-49-0)**

### **AGGIORNA I QUESTIONARI DOPO LA REVISIONE DI SUPPLHI**

Se la revisione di SupplHi evidenzia che sono necessari miglioramenti, riceverai una notifica via e-mail e sulla dashboard

 $\blacksquare$ 

 $\bullet$ 

- Nel questionario esaminato potresti trovare: 2
	- un'icona di chat che può essere cliccata per visualizzare il commento di SupplHi, indicando le informazioni incomplete / da rivedere / integrare
	- un pallino giallo per indicare una risposta accettata ma che potrebbe essere migliorata
	- un pallino rosso per indicare una risposta che non è accettata e deve essere aggiornata
- Aggiorna tutte le aree in cui viene visualizzata l'icona della chat. 3
- Lo stato di completamento si aggiorna ogni volta che clicchi su "Salva", quando raggiungi il 100% di completamento, la piattaforma ti ricorderà di "Invia" il questionario per la revisione. 4

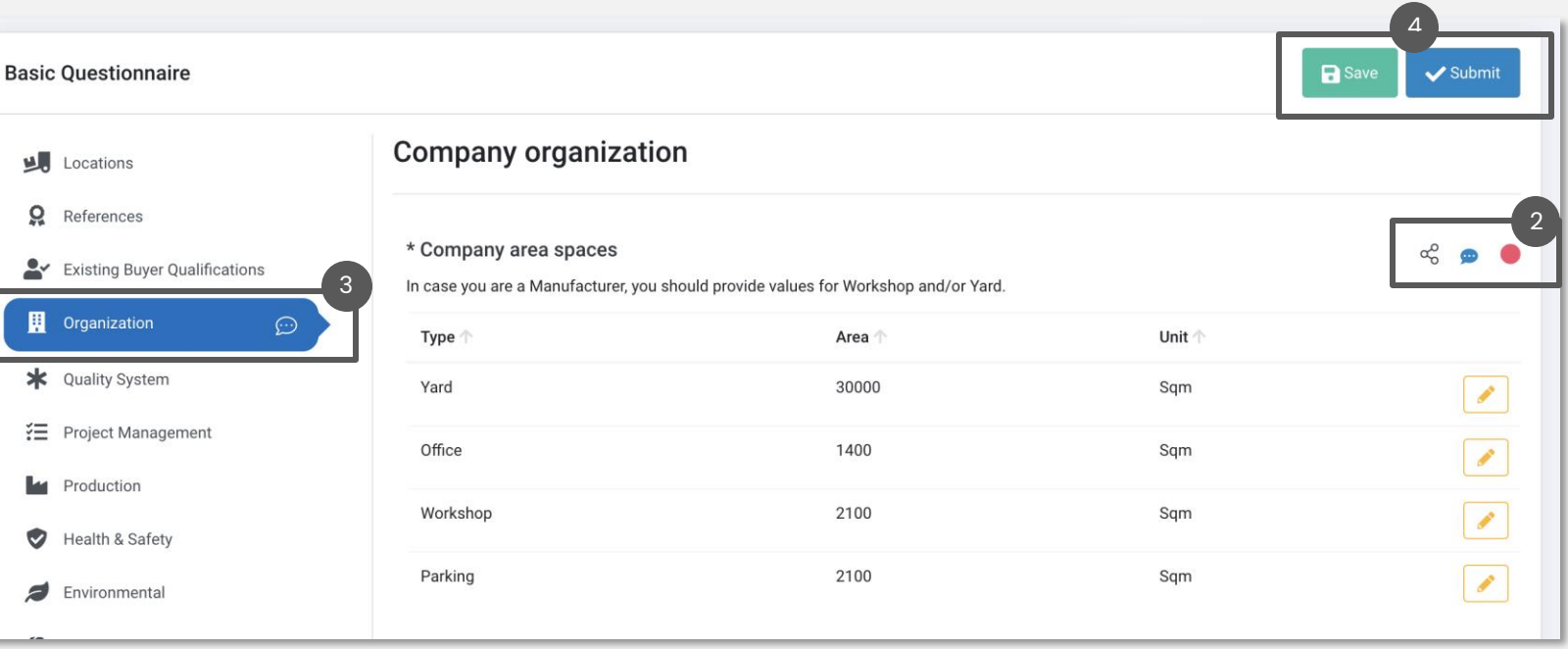

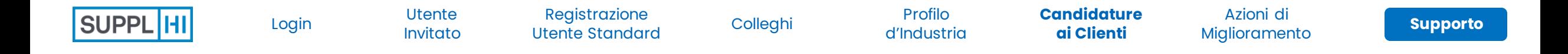

#### **COMPILA LE DICHIARAZIONI**

Alla voce "Dichiarazioni" è possibile visualizzare l'elenco delle Dichiarazioni (documenti, domande, ...) richieste dal Cliente per la propria Candidatura.

Quando è presente la sezione "Dichiarazioni", è possibile monitorare la % di completamento nel menù laterale.

2 Inserire le informazioni richieste dal Cliente e cliccare su "Salva" e "Invia". Solo al raggiungimento del 100% di completamento è possibile presentare le Dichiarazioni.

#### $\bullet$ **SUGGERIMENTI**

1

*Quando presenti, le dichiarazioni sono obbligatorie per la Candidatura al Cliente.* 

*Le dichiarazioni sono specifiche per il Cliente e non sono soggette alla garanzia di qualità da parte di SupplHi.*

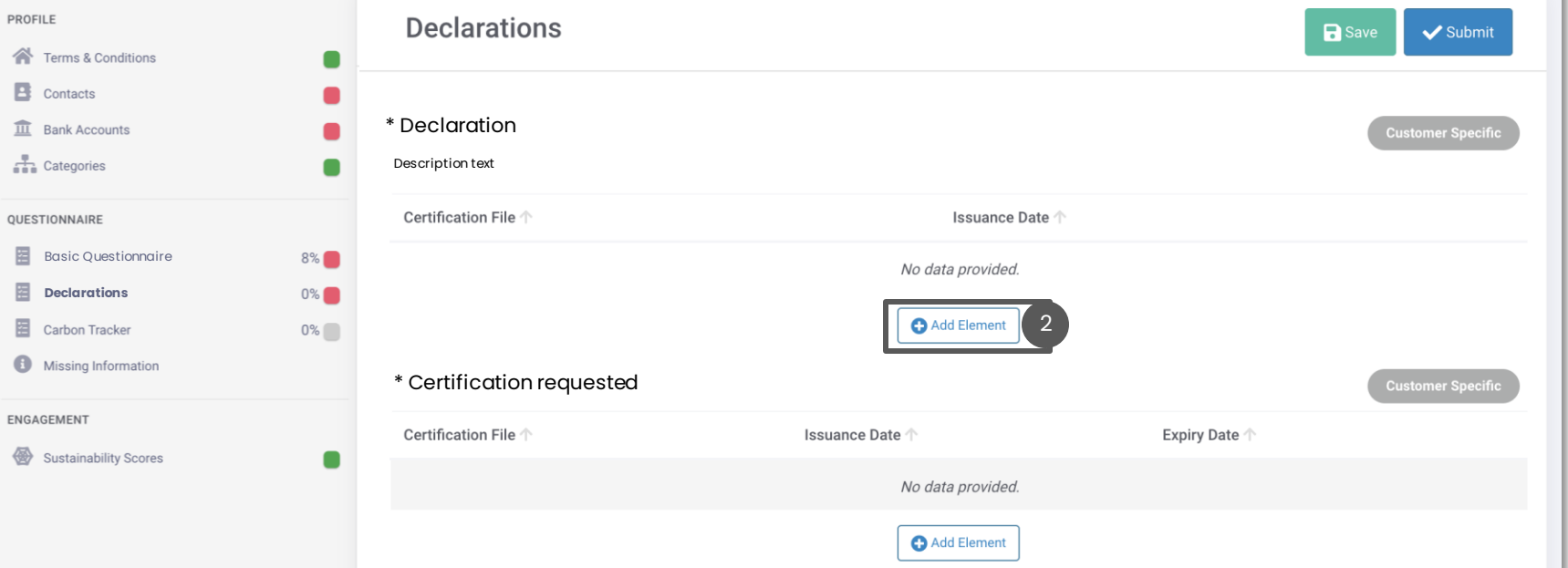

1

Registrazione [Utente Standard](#page-11-0)

[d'Industria](#page-22-0)

**[Candidature](#page-27-0)**  [Login](#page-1-0) and Divitato Colleghi Colleghi and Collegin and Collegin and Collegin and Collegin and Clienti [Miglioramento](#page-41-0) [Colleghi](#page-18-0) Profilo

Azioni di

### **VISUALIZZA I TUOI PUNTEGGI DI SOSTENIBILITÀ**

Sui "Punteggi di sostenibilità" puoi ottenere approfondimenti nell'autovalutazione del tuo livello di sostenibilità in base alla metodologia utilizzata – di settore o specifica del Cliente.

- Puoi vedere la differenza tra il tuo punteggio e il punteggio medio ottenuto da altri fornitori della tua stessa categoria di fornitura
- 2 Cliccando su "Visualizza" si accede a un elenco dettagliato delle domande che compongono il punteggio: ID, descrizione, peso del punteggio...
- 3 Cliccando su "Visualizza" su una domanda è possibile vedere i dettagli della richiesta di azione ad essa collegata, se presente

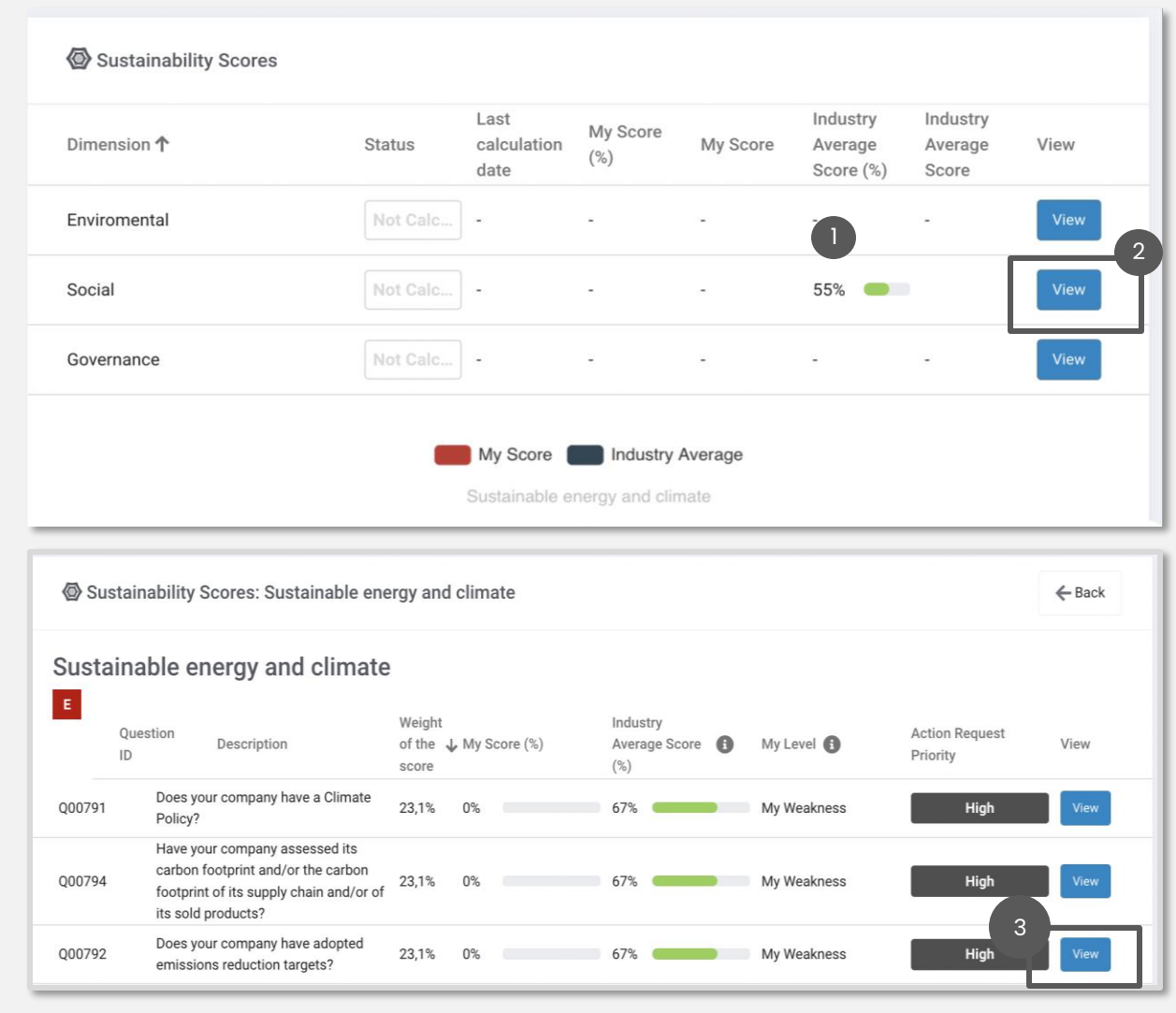

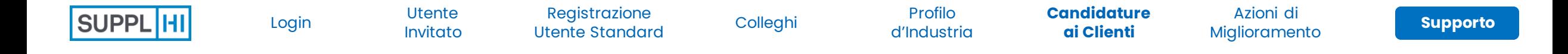

#### **SCAMBIA UN DOCUMENTO CON UN CLIENTE**

"Scambio Documenti" consente a te e al Cliente di scambiare documenti attraverso la piattaforma SupplHi.

Fare clic su "Aggiungi documento" per inserire un nuovo documento.

Tieni presente che il caricamento di un documento lo renderà automaticamente visibile a questo Cliente.

Nessun documento altamente confidenziale deve essere caricato e condiviso tramite lo scambio di documenti.

Dopo il caricamento, i documenti condivisi con il Cliente non possono essere modificati o eliminati.

2 Fare clic su "Salva". Il documento verrà automaticamente condiviso con il Cliente.

#### SUGGERIMENTI

1

*Anche il Cliente può condividere documenti con te attraverso lo scambio di documenti. Quando viene condiviso un nuovo documento, i Super User della tua Azienda ricevono automaticamente una notifica via email.*

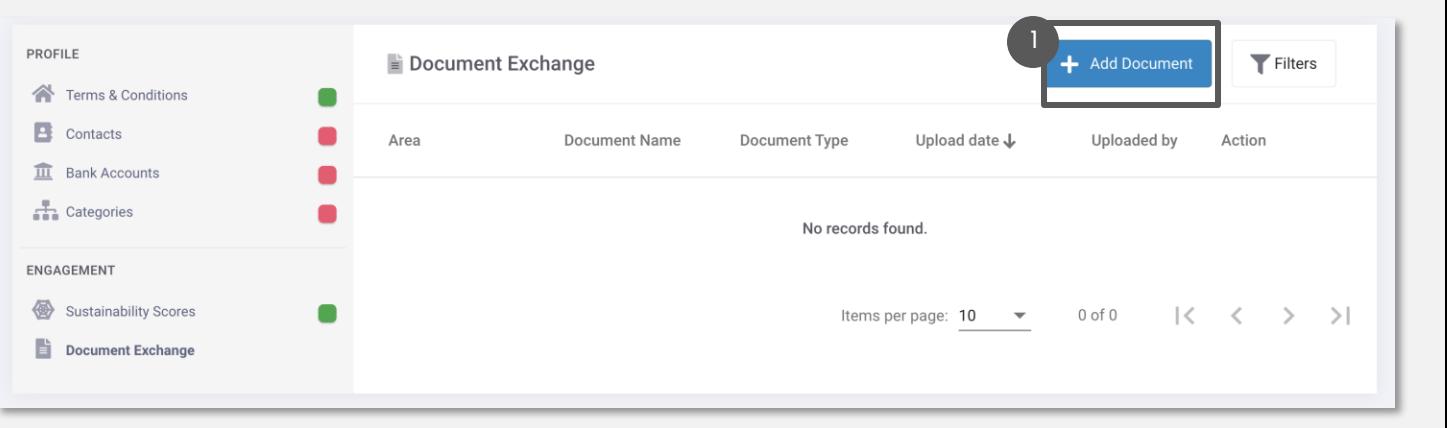

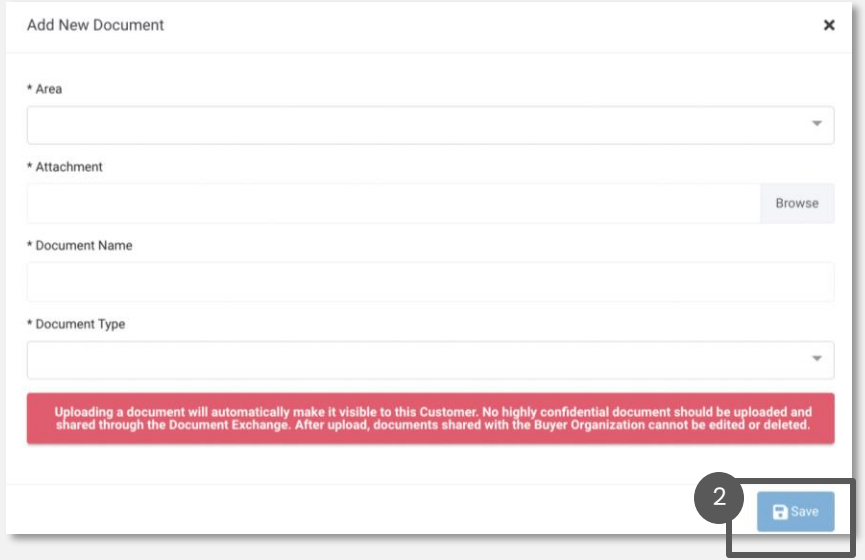

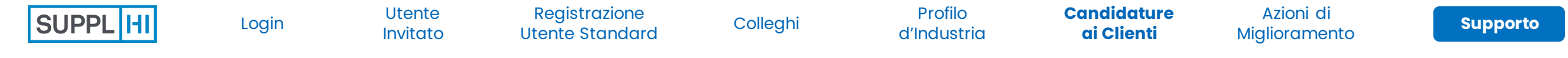

#### **IL CLIENTE NON ACCETTA CANDIDATURE**

Application  $\boldsymbol{\times}$ This Customer is not currently requiring any additional/dedicated applications by Vendors È possibile che un Cliente non accetti attualmente candidature sulla piattaforma SupplHi. In questo caso, solo il Cliente può modificare le impostazioni. Application  $\boldsymbol{\mathsf{x}}$ Se siete stati invitati dal Cliente ma non riuscite ad Your user account is not authorized to access and complete the Application Area. accedere all'area di candidatura, **contattate il vostro**  Kindly contact your point of reference within the Organization (through a dedicated email) and ask to be authorized to access and complete **referente all'interno dell'organizzazione del Cliente**  the application on SupplHi. **tramite un'e-mail** esterna a SupplHi. Application  $\mathbf x$ This Customer is not currently requiring any additional/dedicated applications by Vendors

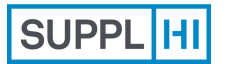

Registrazione [Utente Standard](#page-11-0)

[Colleghi](#page-18-0) Profilo [d'Industria](#page-22-0)

[Login](#page-1-0) **[Miglioramento](#page-41-0)** Colleghi Colleghi d'Industria Cienti Miglioramento [Candidature ai](#page-27-0)  **Clienti** 

**[Supporto](#page-49-0) Azioni di** 

### **Azioni di miglioramento**

Descrivi le **azioni che stai intraprendendo per migliorare la tua Azienda**: crea una sola descrizione e condividila con il network di Clienti su SupplHi.

Usa questo modulo per parlare dei miglioramenti della sostenibilità e dei progetti sociali, delle scelte organizzative e orientate al prodotto di qualità che hai intrapreso o che hai intenzione di intraprendere.

Le Azioni di Miglioramento possono essere utilizzate per rispondere alla Richiesta di Azioni e Iniziative del Cliente.

<span id="page-41-0"></span>*5-30 minuti, a seconda del numero di Azioni*

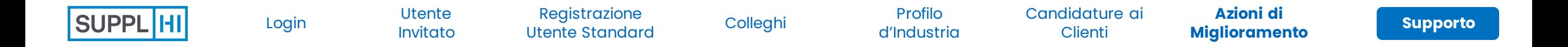

#### **DESCRIVI LE AZIONI DI MIGLIORAMENTO INTRAPRESE DALLA TUA AZIENDA**

(3) Dashboard

APPLICATIONS

INDUSTRY-NETWORK PROFILE and My Colleagues My Company Basic Data 品 Company Structure Industry Profile Company Actions

- 1 Nel menu "Azioni di Miglioramento" è possibile visualizzare tutte le Azioni create fino a quel momento, se presenti.
- 2 Clicca su "Aggiungi nuovo" per aggiungere una nuova Azione di Miglioramento
- 3 SupplHi ha creato un " Action Type booklet" standard del settore per una descrizione più semplice e un confronto tra pari.

Scaricalo e usalo come riferimento per selezionare l'area di funzionalità ed evidenziare le tue azioni di miglioramento.

4 Compila tutti i campi obbligatori, fai clic su "Salva"

#### **SUGGERIMENTI**  $\leftarrow$

- *1. Un'Azione di Miglioramento è un progetto/programma implementate per, ad esempio, diventare più sostenibile, ridurre gli sprechi, ...*
- *2. Le Azioni di Miglioramento sono pubbliche e diventano visibili a tutti i Clienti che hanno attivato il modulo dedicato.*
- 3. Le Azioni v possono essere utilizzate per rispondere alle Richieste di *dei Clienti*

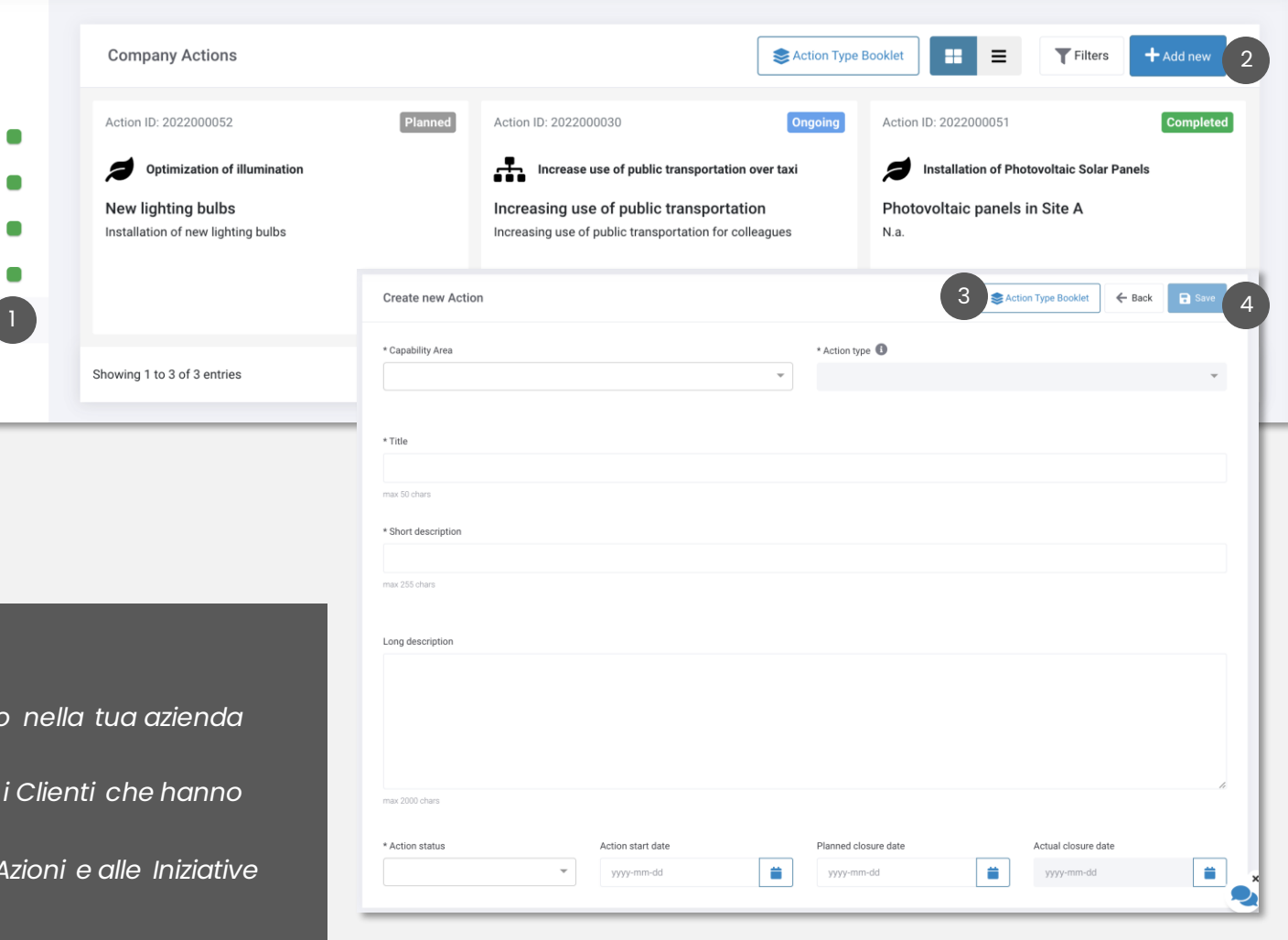

1

[d'Industria](#page-22-0)

### **AGGIORNA E MODIFICA LE AZIONI DI MIGLIORAMENTO INTRAPRESE DALLA TUA AZIENDA**

Fare clic su "Visualizza" per accedere ai dettagli di un'azione

 $\begin{pmatrix} 2 \end{pmatrix}$ Fai clic su "Modifica" per modificare qualsiasi dettaglio dell'azione, inclusi lo stato e le date.

> Fai clic su "Salva" dopo aver aggiornato l'azione di miglioramento.

 $\begin{array}{|c|c|} \hline 3 \\ \hline \end{array}$ Naviga tra le schede per visualizzare gli allegati, i log e le Richieste di Azione collegate.

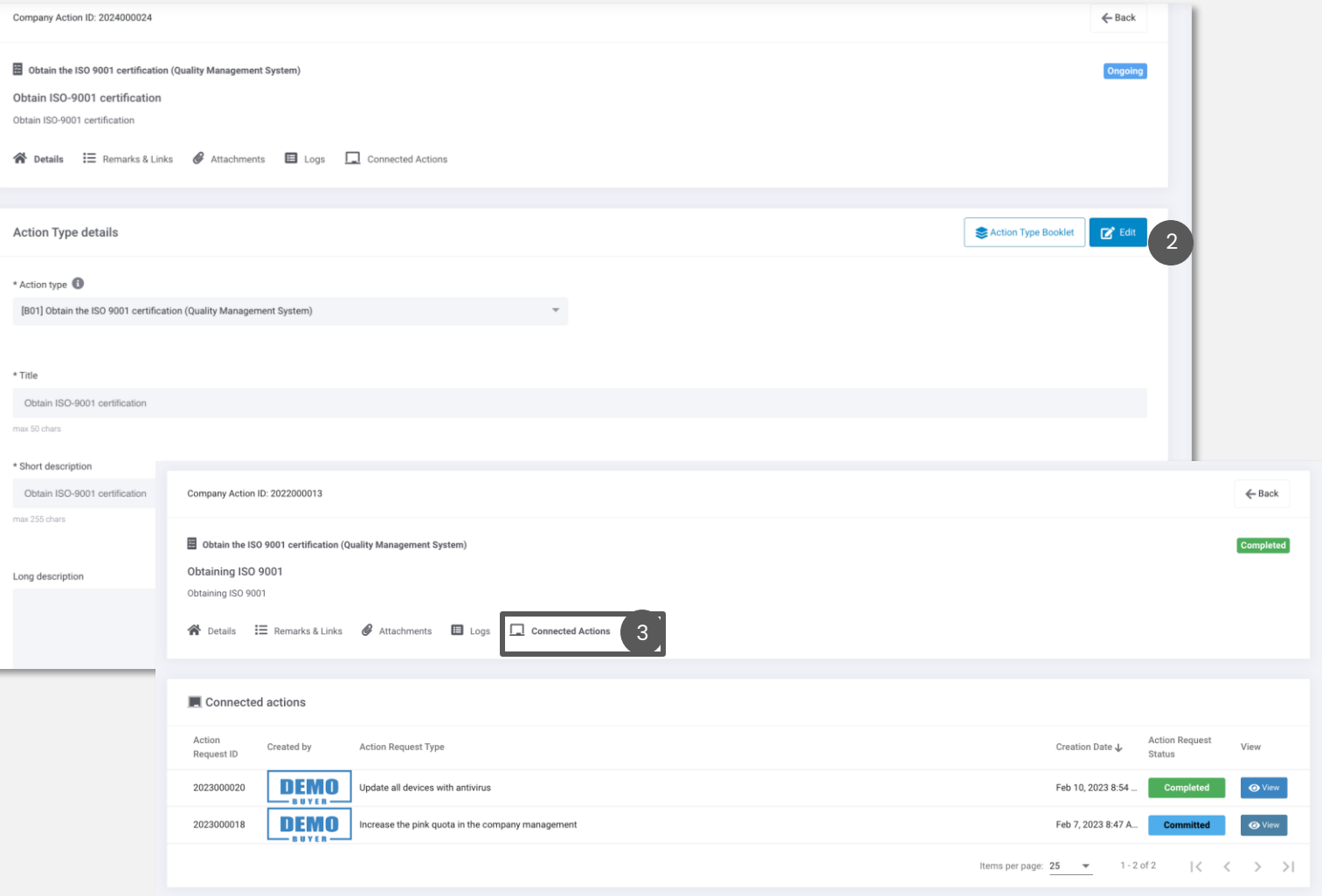

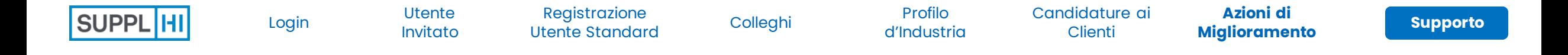

#### **RICHIESTA DI AZIONE DEL CLIENTE ALLA TUA AZIENDA**

Dopo aver esaminato la tua candidatura, un cliente potrebbe volerti coinvolgere per ulteriori azioni o chiarimenti.

Se decidono di utilizzare SupplHi per farlo, ti invieranno una richiesta di azione.

- Una Richiesta di Azione viene creata in modo specifico da un Cliente per la tua azienda. Puoi trovarle all'interno dell'Area Applicativa di un Cliente, nella sezione "Richieste di Azione".
- 2 La dashboard "Richieste di Azione" ti consente di visualizzare un elenco di tutte le Richieste di Azione che i Clienti ti hanno assegnato e i relativi dettagli.

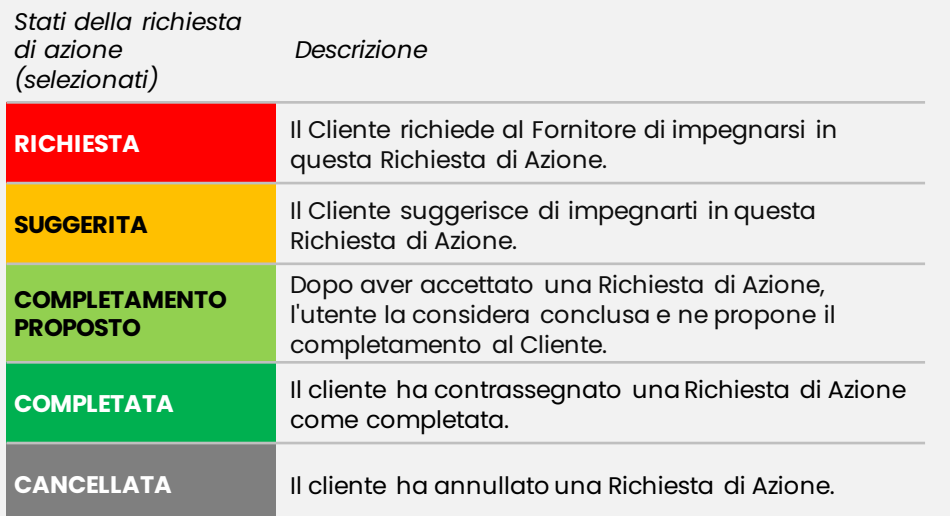

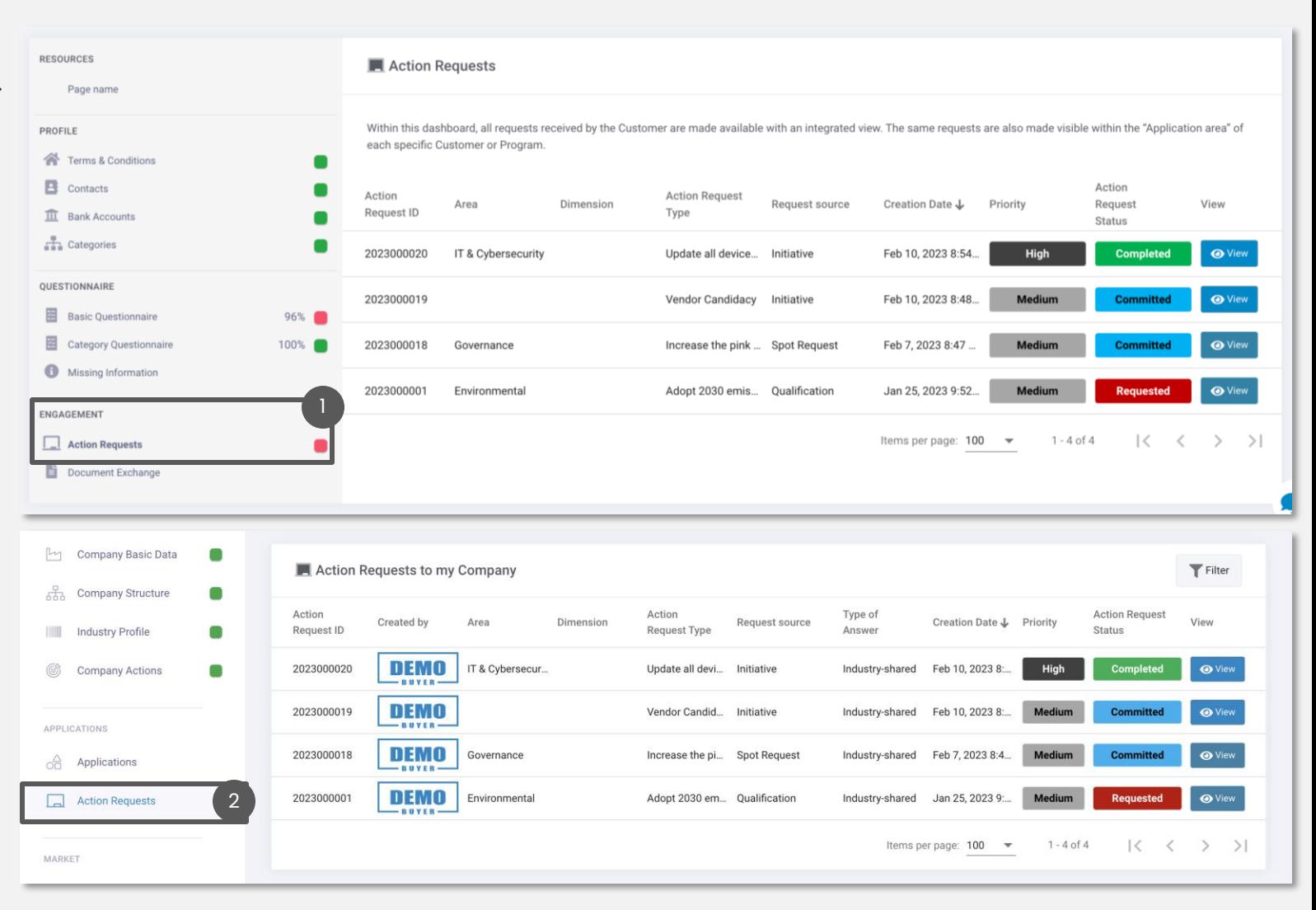

1

Registrazione [Utente Standard](#page-11-0)

[Login](#page-1-0) **[Miglioramento](#page-41-0)** Colleghi Colleghi d'Industria Cienti Miglioramento [Colleghi](#page-18-0) Profilo [d'Industria](#page-22-0)

[Candidature ai](#page-27-0)  **Clienti** 

**[Supporto](#page-49-0) Azioni di** 

### **IMPEGNATI IN UNA RICHIESTA DI AZIONE DI UN CLIENTE**

Clicca "Visualizza" per accedere alla pagina dettagliata di una richiesta di azione dalla dashboard o dall'area di candidatura del cliente.

1

2

Le Richieste di Azione possono richiedere due diversi tipi di risposte:

- **Condivisa con l'Industria:** puoi utilizzare un'Azione di Miglioramento per rispondere;
- **Specifica per il Cliente:** il Cliente ti chiede di interagire direttamente con loro condividendo messaggi e allegati. In questo caso, le informazioni condivise nella Richiesta di Azione sono visibili solo al fornitore e al Cliente.

Leggi i dettagli e la descrizione della Richiesta di Azione nella parte superiore della pagina e decidi se vuoi "Impegnarti nell'azione" o "Non impegnarti nell'azione":

- 2a
- **Richiesta di azione condivisa con l'Industria:** per impegnarsi nella Richiesta di Azione del Cliente è necessario aggiungere almeno una Azione di Miglioramento (selezionala o creane una nuova);
- $\sqrt{2}$

2c

**Richiesta di azione specifica per il Cliente:** per impegnarti, clicca su "Impegnarsi". La pagina si aggiornerà per mostrare una casella per i messaggi e gli allegati

Se **non si desidera impegnarsi** in una Richiesta di Azione, inserire un commento e fare clic su "Non impegnarsi".

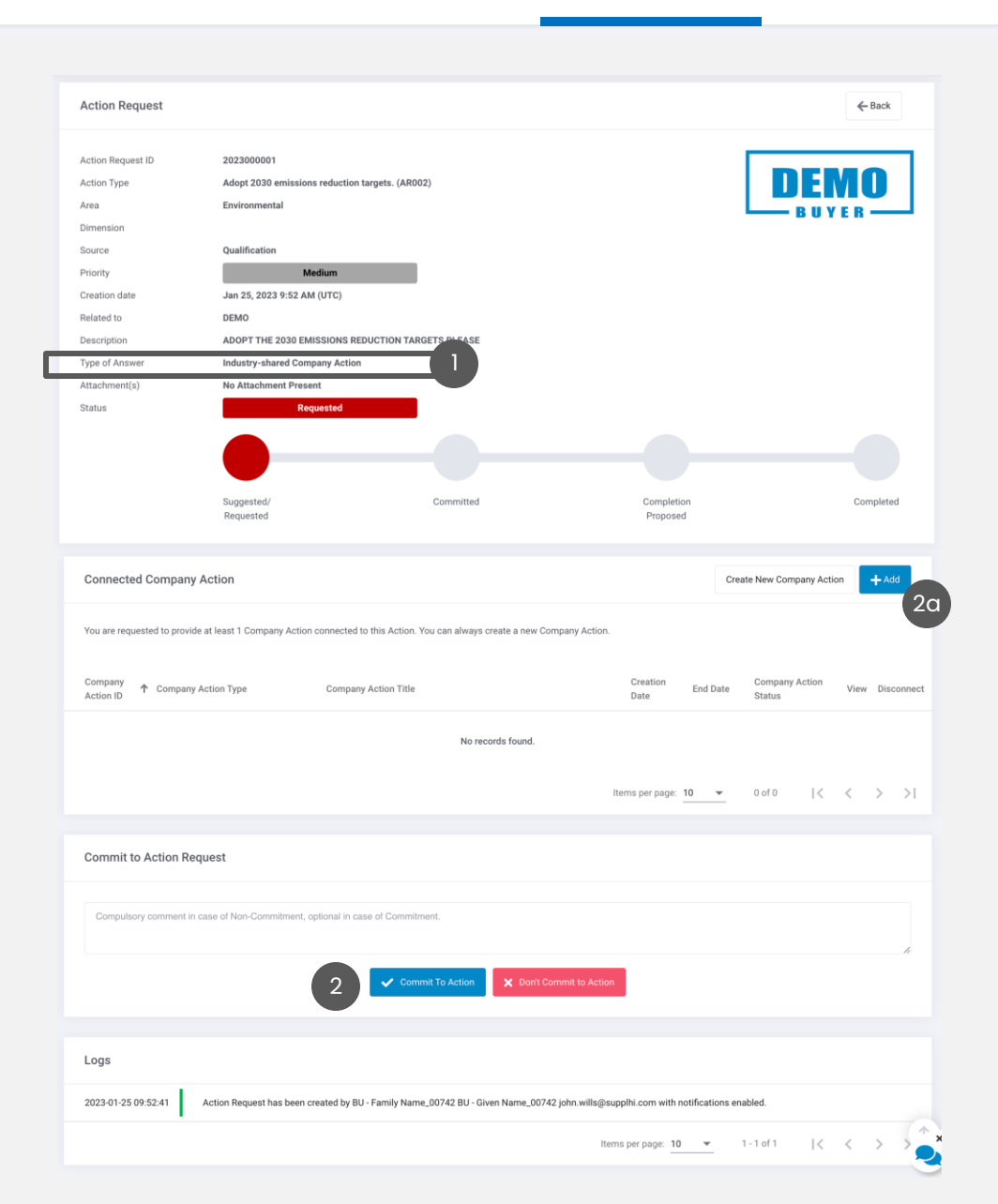

1

 $\begin{bmatrix} 2 \end{bmatrix}$ 

[Colleghi](#page-18-0) Profilo [d'Industria](#page-22-0)

[Login](#page-1-0) **[Miglioramento](#page-41-0)** Colleghi Colleghi d'Industria Cienti Miglioramento [Candidature ai](#page-27-0)  **Clienti** 

### **COMPLETARE UNA RICHIESTA DI AZIONE CON RISPOSTA "CONDIVISA DAL SETTORE"**

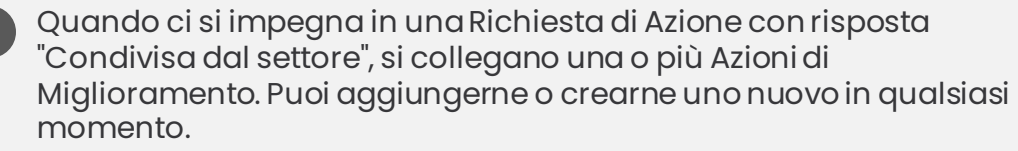

Per disconnettere un'Azione di Miglioramento dalla Richiesta di Azione di un cliente, fare clic su "Disconnetti".

Quando ritieni soddisfatta la Richiesta di Azione del cliente, clicca su "Proponi completamento". Il Cliente verrà avvisato automaticamente.

#### **C** OBBLIGATORIO

*È possibile proporre il completamento di una Richiesta di Azione solo quando tutte le Azioni di Miglioramento collegate sono in stato "Completato".*

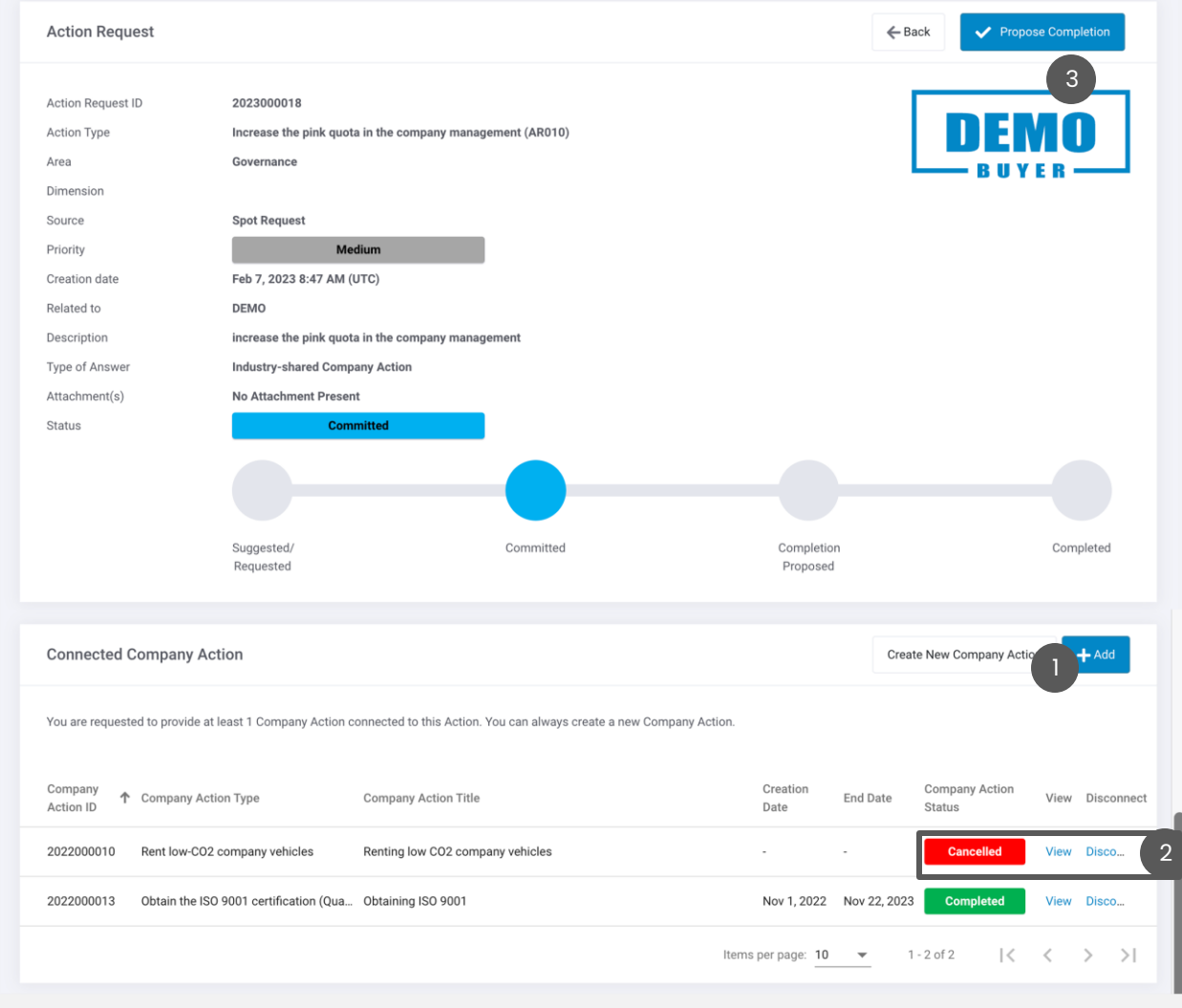

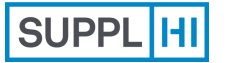

Registrazione [Utente Standard](#page-11-0)

[Colleghi](#page-18-0) Profilo [d'Industria](#page-22-0)

[Login](#page-1-0) **[Miglioramento](#page-41-0)** Colleghi Colleghi d'Industria Cienti Miglioramento [Candidature ai](#page-27-0)  **Clienti** 

**[Supporto](#page-49-0) Azioni di** 

#### **COMPLETA UNA RICHIESTA DI AZIONE CON RISPOSTA "SPECIFICA PER IL CLIENTE"**

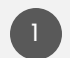

Quando ti impegni in una richiesta di azione con "Risposta specifica del cliente" puoi interagire con il cliente direttamente attraverso la piattaforma SupplHi, condividendo messaggi di testo e allegati.

2

Digita un messaggio, fai clic su "Allegato" per caricare un allegato, se necessario, quindi su "Invia messaggio".

Puoi visualizzare i messaggi inviati da te e dal Cliente e scaricare gli allegati in qualsiasi momento.

Quando si ritiene soddisfatta la Richiesta di Azione del cliente, è possibile fare clic su "Proponi completamento". Il Cliente verrà avvisato automaticamente.

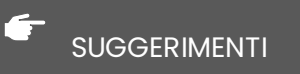

*È necessario inviare almeno un messaggio prima di poter "Proporre il completamento" della richiesta di azione.*

*Le risposte e gli allegati sono visibili solo a te e al cliente.*

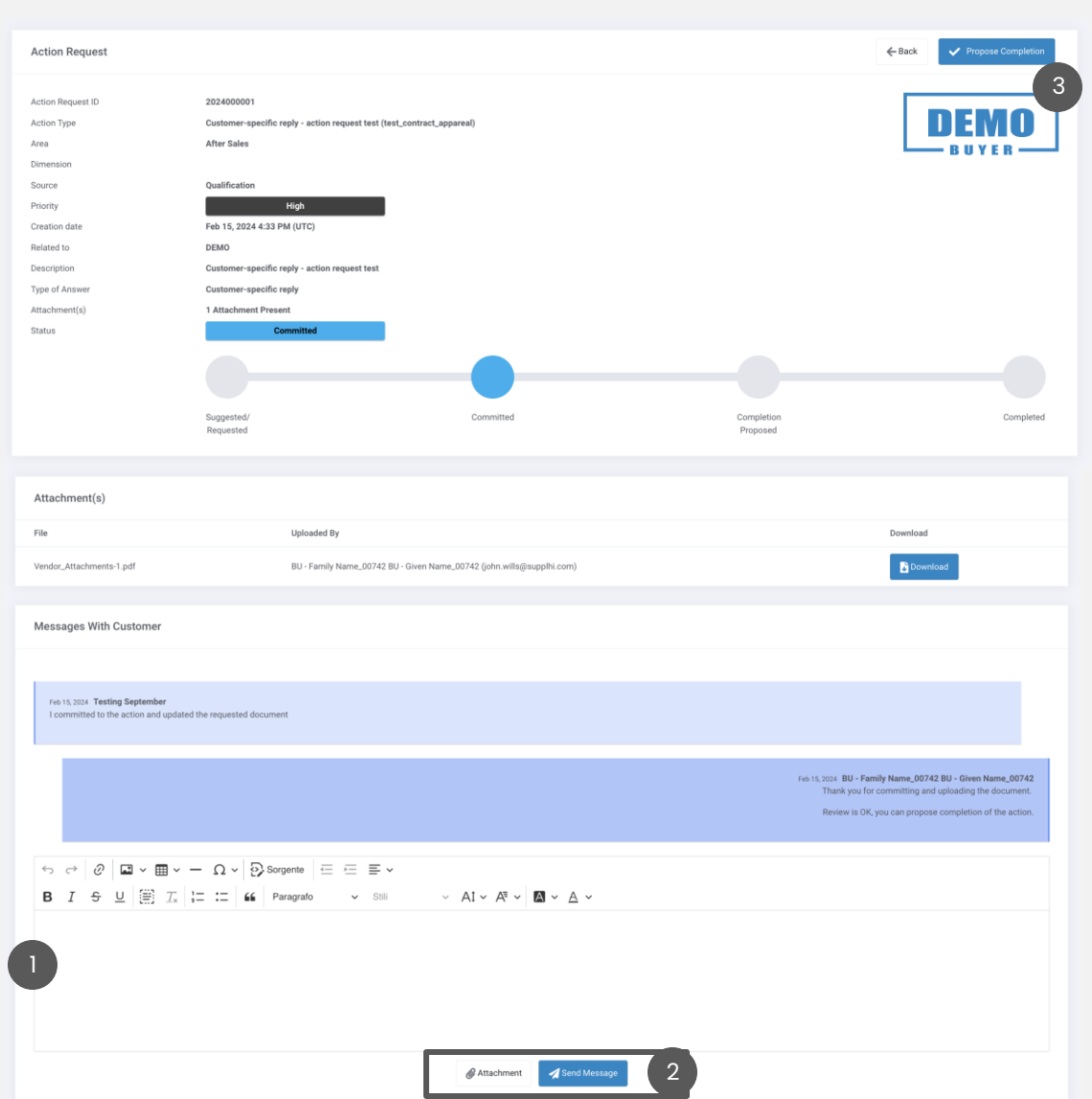

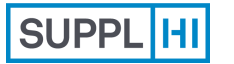

1

3

Utente [Invitato](#page-7-0)

Registrazione [Utente Standard](#page-11-0)

PROFILE

QUESTIONNAIR

E Carbon 1 **O** Missing **ENGAGEMEN** 

[Colleghi](#page-18-0) Profilo

[d'Industria](#page-22-0) [Candidature ai](#page-27-0)  **Clienti** 

**[Supporto](#page-49-0) Azioni di**  [Login](#page-1-0) **[Miglioramento](#page-41-0)** Colleghi Colleghi d'Industria Cienti Miglioramento

### **PARTECIPA ALLE INIZIATIVE DEI CLIENTI**

I clienti possono anche utilizzare SupplHi per creare iniziative aperte e raccogliere interessi/informazioni dai fornitori.

- Nell'Area di Candidatura di un Cliente, puoi vedere le iniziative e lo stato della tua candidatura
- 2 Cliccando su "Visualizza" si accede ad una pagina con tutti i dettagli dell'iniziativa: una descrizione, una data di inizio e di fine, se è prevista una Richiesta di Azione

Puoi candidare la tua Azienda all'Iniziativa cliccando su "Candidati" e seguendo la procedura, collegando una delle tue Azioni di Miglioramento.

#### SUGGERIMENTI

*Le iniziative dei clienti possono essere aperte a tutti i fornitori o a un elenco selezionato di fornitori.*

*Le iniziative deu clienti possono essere visualizzate solo nell'area di candidatura ai clienti.*

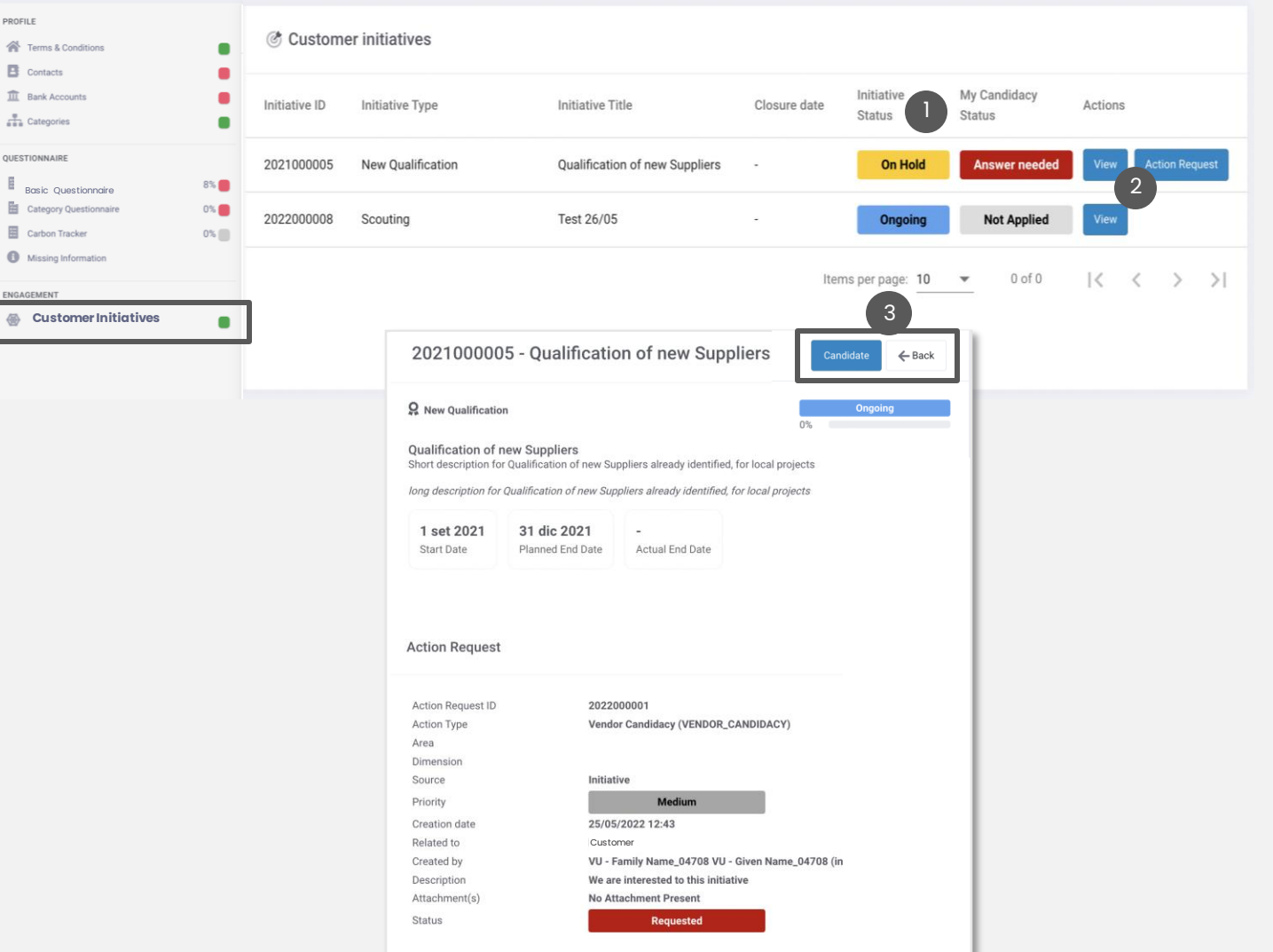

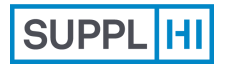

Utente [Invitato](#page-7-0)

Registrazione [Utente Standard](#page-11-0) [Colleghi](#page-18-0) Profilo

[d'Industria](#page-22-0)

[Login](#page-1-0) **[Supporto](#page-49-0)** [Candidature ai](#page-27-0)  **Clienti** 

Azioni di [Miglioramento](#page-41-0)

<span id="page-49-0"></span>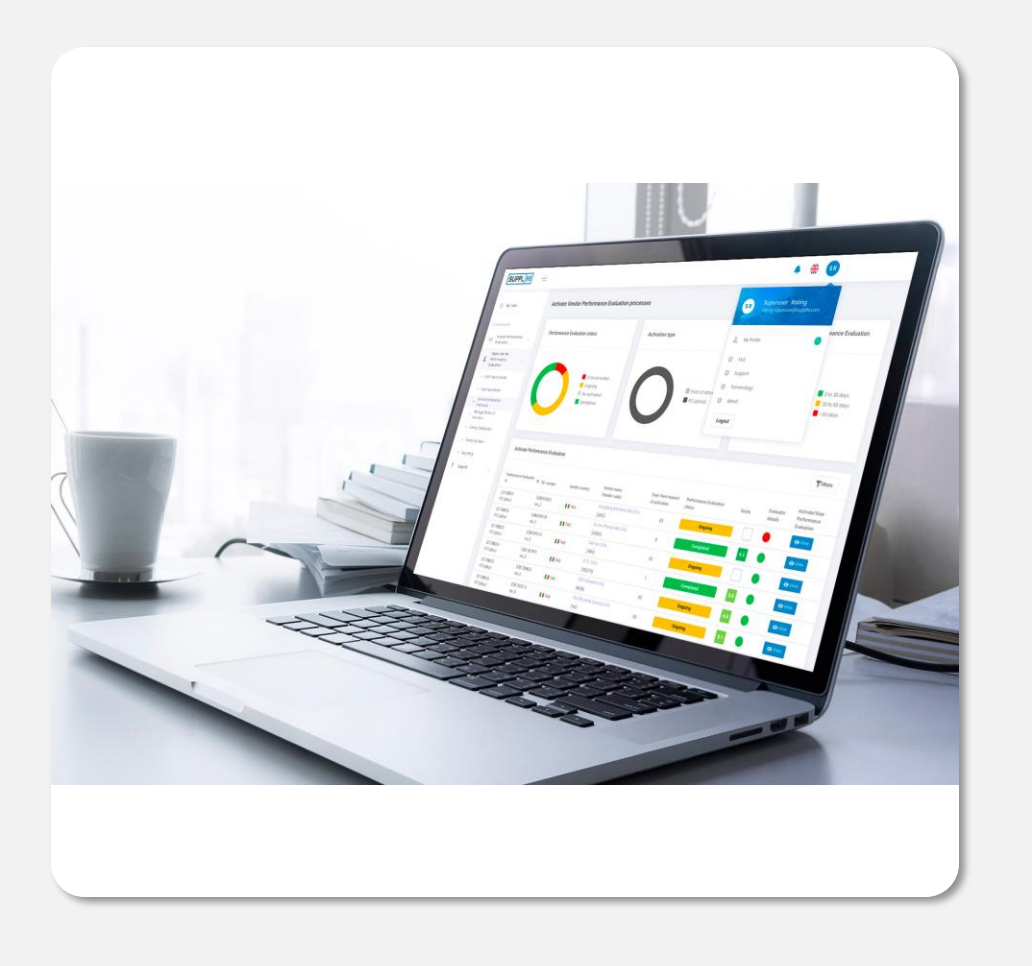

#### **Supporto**

Per qualsiasi chiarimento necessario durante l'utilizzo di SupplHi, non esitare a contattare il Team di SupplHi, a tua disposizione attraverso il sistema di ticketing dedicato.

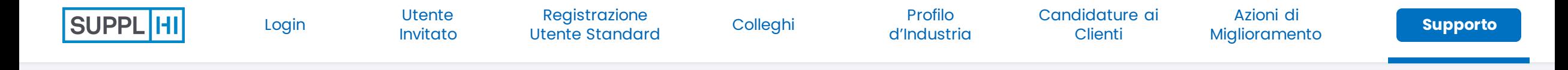

#### **SISTEMA DI SUPPORTO TRAMITE TICKET**

Al sistema di ticketing dedicato è possibile accedere:

1 2

 $\frac{1}{3}$ 

al<https://vendor.supplhi.com/ticket> o nella pagina "I miei ticket" sotto la voce di menù "Supporto"

clicando sull'icona della chat presente in basso a destra nelle pagine.

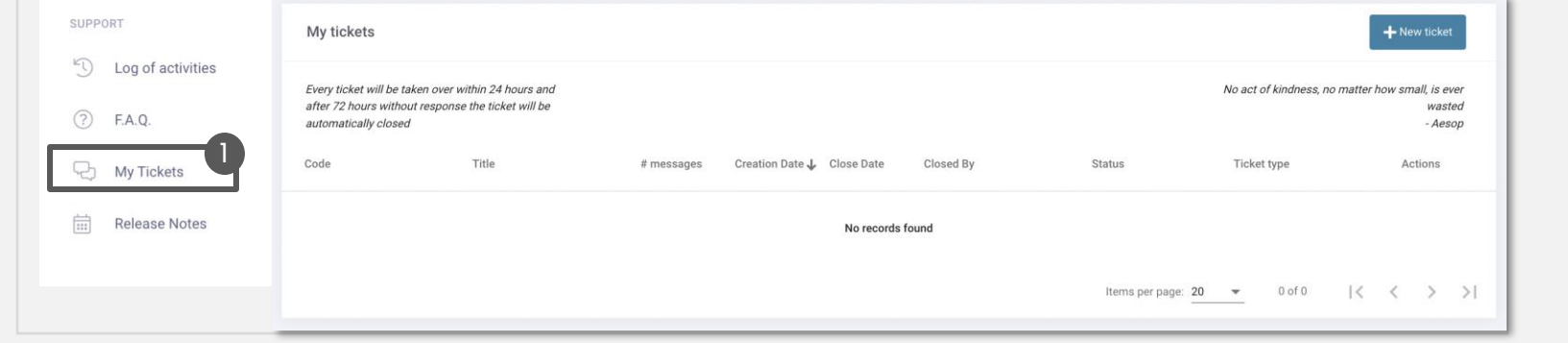

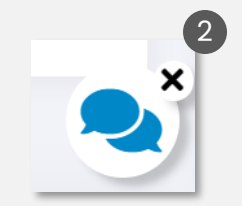

Se non riesci ad accedere alla piattaforma, clicca su "Richiesta di Supporto" presente in alto a destra di [https://registration.supplhi.com](https://registration.supplhi.com/) e nella pagina [https://vendor.supplhi.com](https://vendor.supplhi.com/) per aprire un Ticket con SupplHi attraverso l'area esterna.

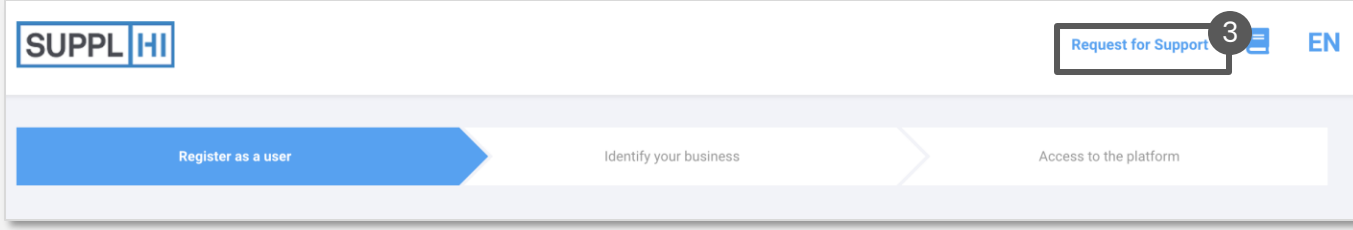

# **SupplHi è il SaaS per la Gestione dei Fornitori di beni e servizi industriali**

utilizzato dagli approvvigionatori più esigenti per gestire la propria base di Fornitori in modo efficiente e conforme.

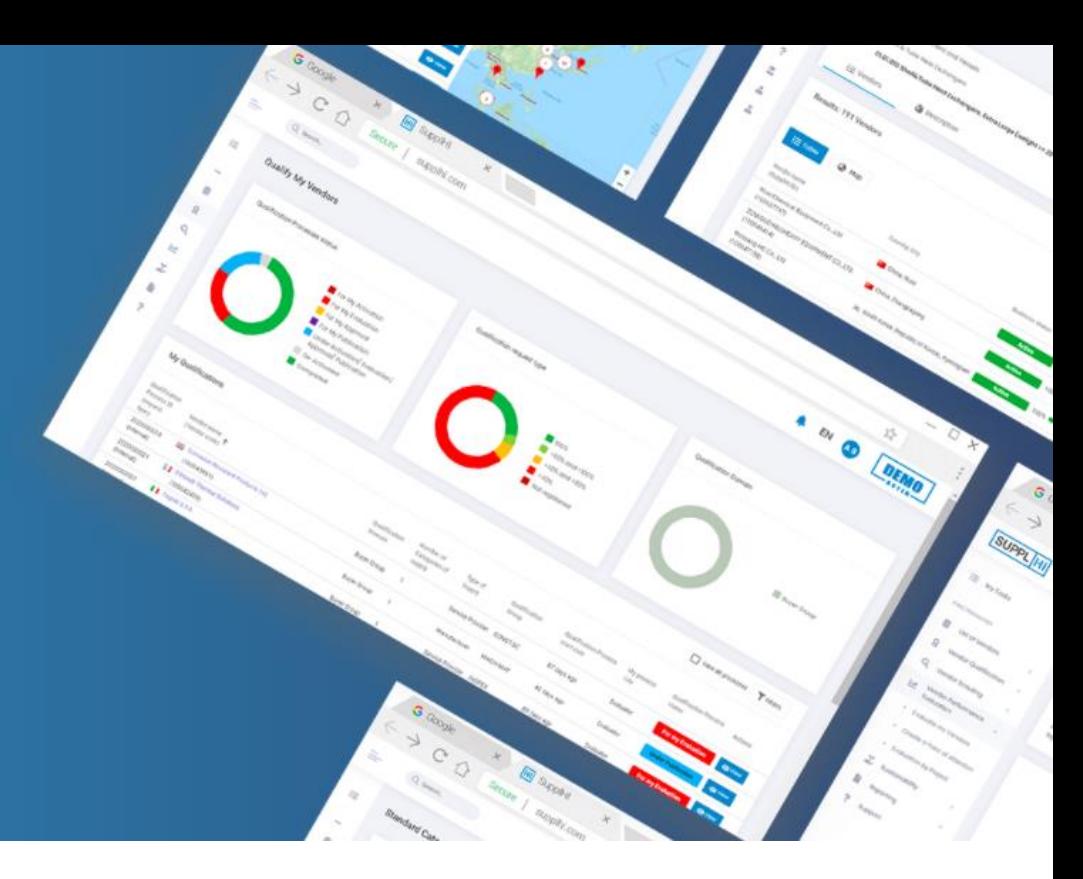

#### Riconoscimenti

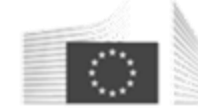

European

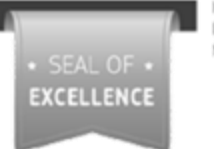

Commission Horizon 2020

European Union funding for Research & Innovation

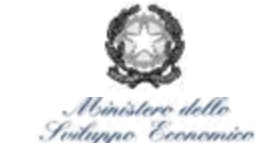

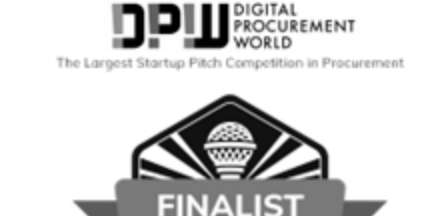

2020

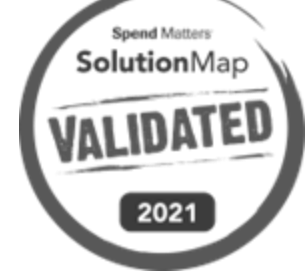

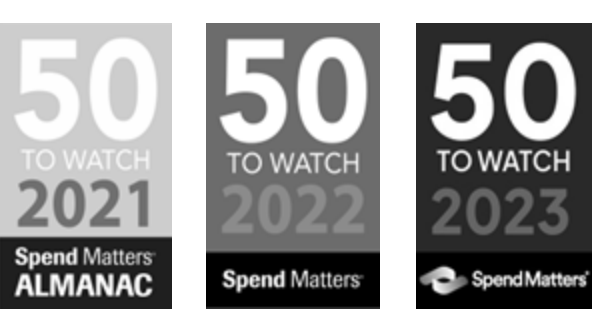

**SUPPLIHI** 

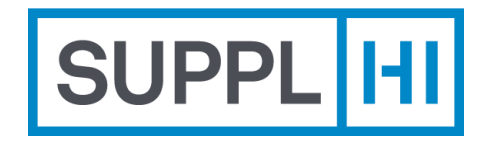

**SupplHi S.r.l.** Società Unipersonale Head Office: Talent Garden | Via A. Calabiana, 6 | 20139 Milano | Italy *Technology Centre*: Parco Scientifico e Tecnologico di Udine "Luigi Danieli" | Via J. Linussio, 51 | 33100 Udine | Italy P.IVA e C.F. IT 09721660968 | Iscritta alla C.C.I.A.A. di Milano 09721660968 | R.E.A. MI 2110015

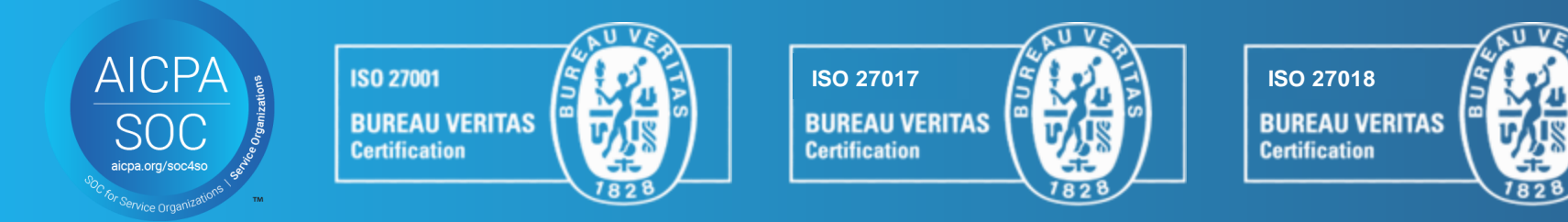

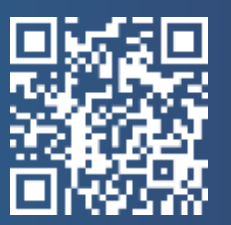